# IDIRECT *iSite Basics & VSAT\* Commissioning iDS v6.0*

*\* Very Small Aperture Terminal*

# *Welcome To Welcome To*

# TECHNOLOGIES

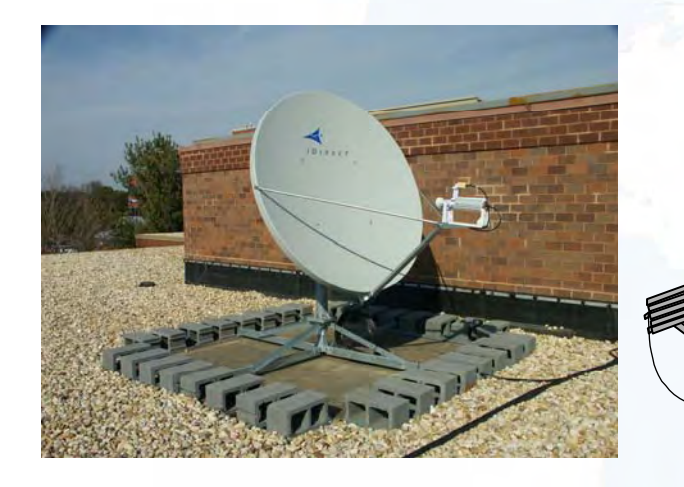

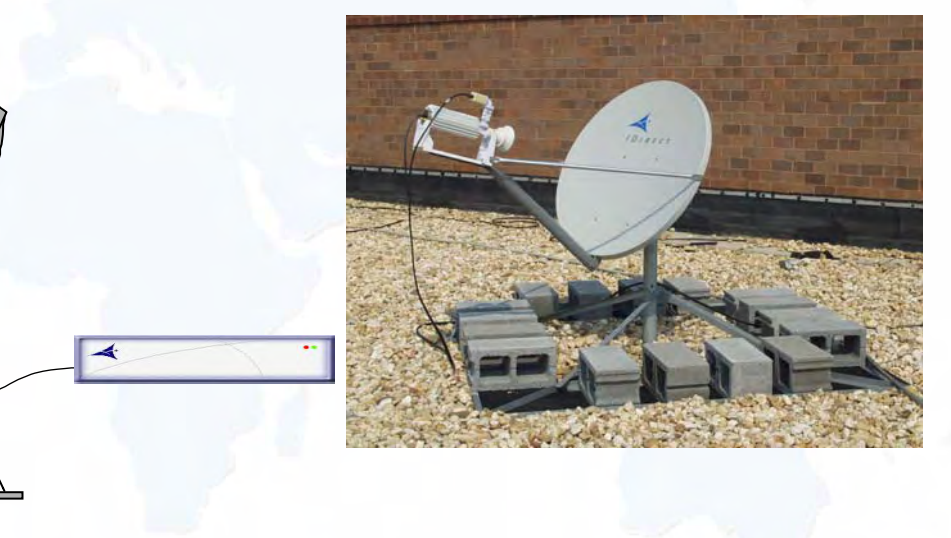

*Installation, Operations & Maintenance (IOM) Class Installation, Operations & Maintenance (IOM) Class iSite Basics – VSAT Commissioning Module* 

# *Basic Network Description Basic Network Description*

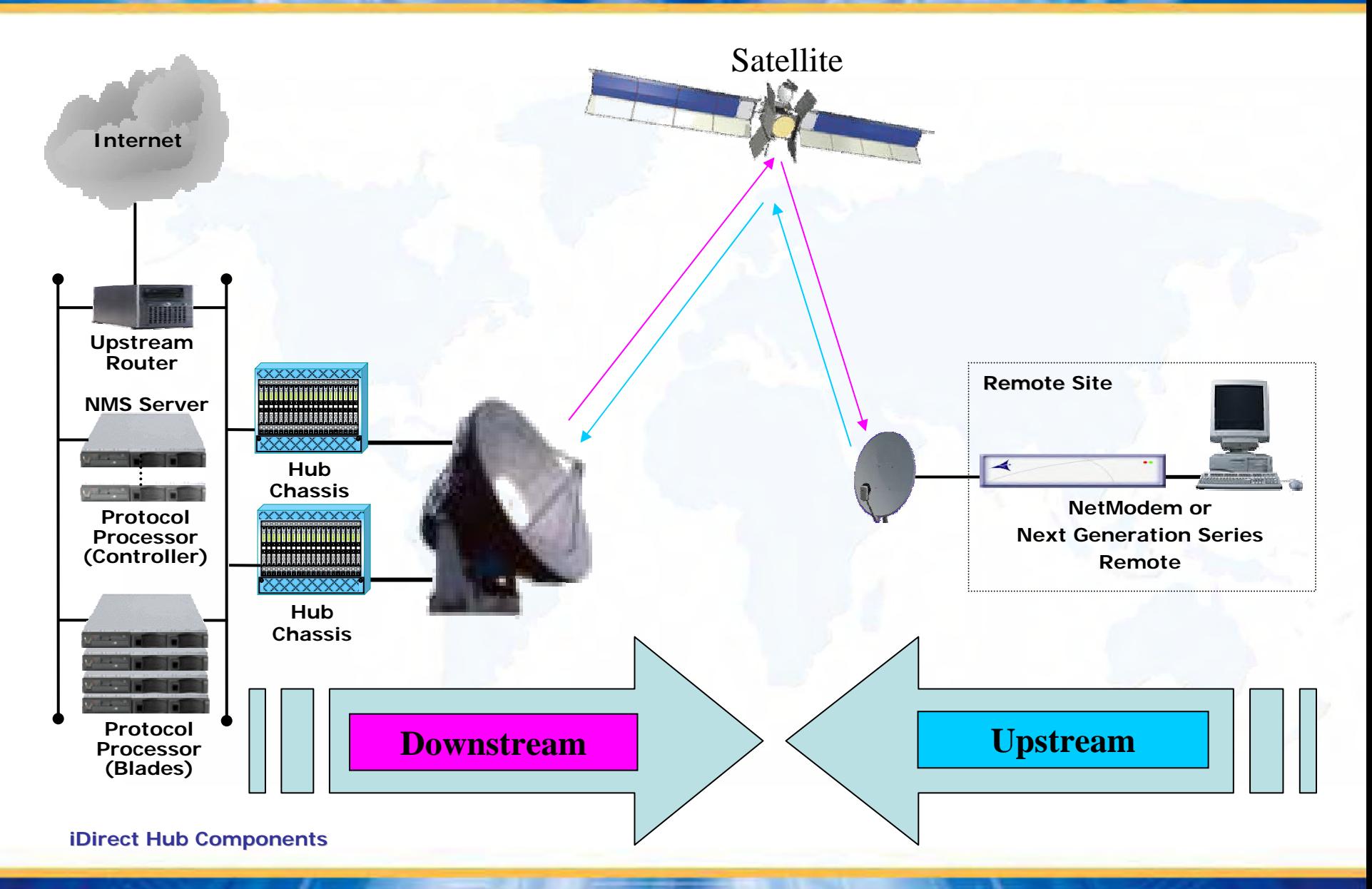

 $IDIRE$ 

# Boot Loader

• Hardware Boot Instructions

# Control Process Application

**Always – ENSURE IMAGE &** 

**Option COMPATABILITY!!!**

• R12416.opt

*Remote, HLC/Software Remote, HLC/Software*

• CpApp\_V6.0.2.s19

# Field Programmable Gated Array (FPGA) Images

•• FpgaDqt\_2plus-V106.bir

**IDIRECY** 

- •FpgaRx1Scpc \_2plu s-V408.bin
- •FpgaRx2Scpc \_2plu s-V413.bin
- •FpgaTxTdma\_2plus-V501.bi n
- LutRxScpc\_2pl us-V003.bi n

### Loader File (Image Set) Option File (\*.opt)

• Remote\_ImageSet\_ 2 plu s.ldr

Remote\_ImageSet\_2plus.ldr .... -File Edit Format View Help FpgaDqt\_2plus-V106.bin FpgaRx1Scpc\_2plus-V408.bin<br>FpgaRx2Scpc\_2plus-V413.bin<br>FpgaTxTdma\_2plus-V501.bin<br>LutRxScpc\_2plus-V003.bin

CpApp\_V6.0.2.s19

[OPTIONS\_FILE]

modem\_type = Remote<br>did = 274560

 $modem\_sn = 12416$ 

R12416.opt - Notepad

File Edit Format View Help

[NMS]

generated\_by = NMS version \$Name: NetModem- $6\_0\_0$  \$

[SECURITY] password = \$idi2\$/8ZCUe\$.Vm3pJvSBOdOMnc4MIs9aJ1jQGK admin\_password = \$idi2\$1gK3JW\$2bX2k7NnsQoEXO7hBbKDEQLc5Yk

 $timeout = 15000$  $server\_ip = 192.168.0.100$  $broadcast_i$  = 192.168.0.100 keep\_alive\_port\_number = 2860<br>NRD\_server\_ip = 192.168.0.100 NRD\_remote\_status\_port\_number = 2859 service\_monitor\_interval = 1000 download\_monitor\_group = 239.192.0.0  $download_{\text{monitor\_port}} = 9000$  $download_{\text{monitor}_{\text{c}}}\n$  redentials = 3232235976  $\vert \Box \vert$ 

# *What is iSite? Why iSite? What is iSite? Why iSite?*

- Front-End Interface for All iDirect Products
	- GUI Support for iDirect TDMA NetModem II & II+, NextGen Remotes
	- GUI Support for iSCPC Product
	- GUI Support for Series 1000, Network Accelerator
- Provides Local or Remote GUI Access for
	- Image & Option File Download, all Products
	- Monitoring of Remote Site Network Performance, all Products
	- Full Configuration Build, iSCPC Modem parameters, QoS, IP, etc.
	- Full Configuration Build, Series 1000 Network Ac c elerator
- Introduced with iDS v5.0

**IDIRECY** 

- Replaced Stand-alone NetManager GUI
- Replaced Stand-alone Service Monitor GUI
- API for External Interfaces
	- Allows customers to develop their own interfaces
	- $\leftarrow$  Pointing functions
	- Configuration upload/download
- Supplemental NMS Client for Remote Site Implementation

# *What does iSite Look Like? What does iSite Look Like?*

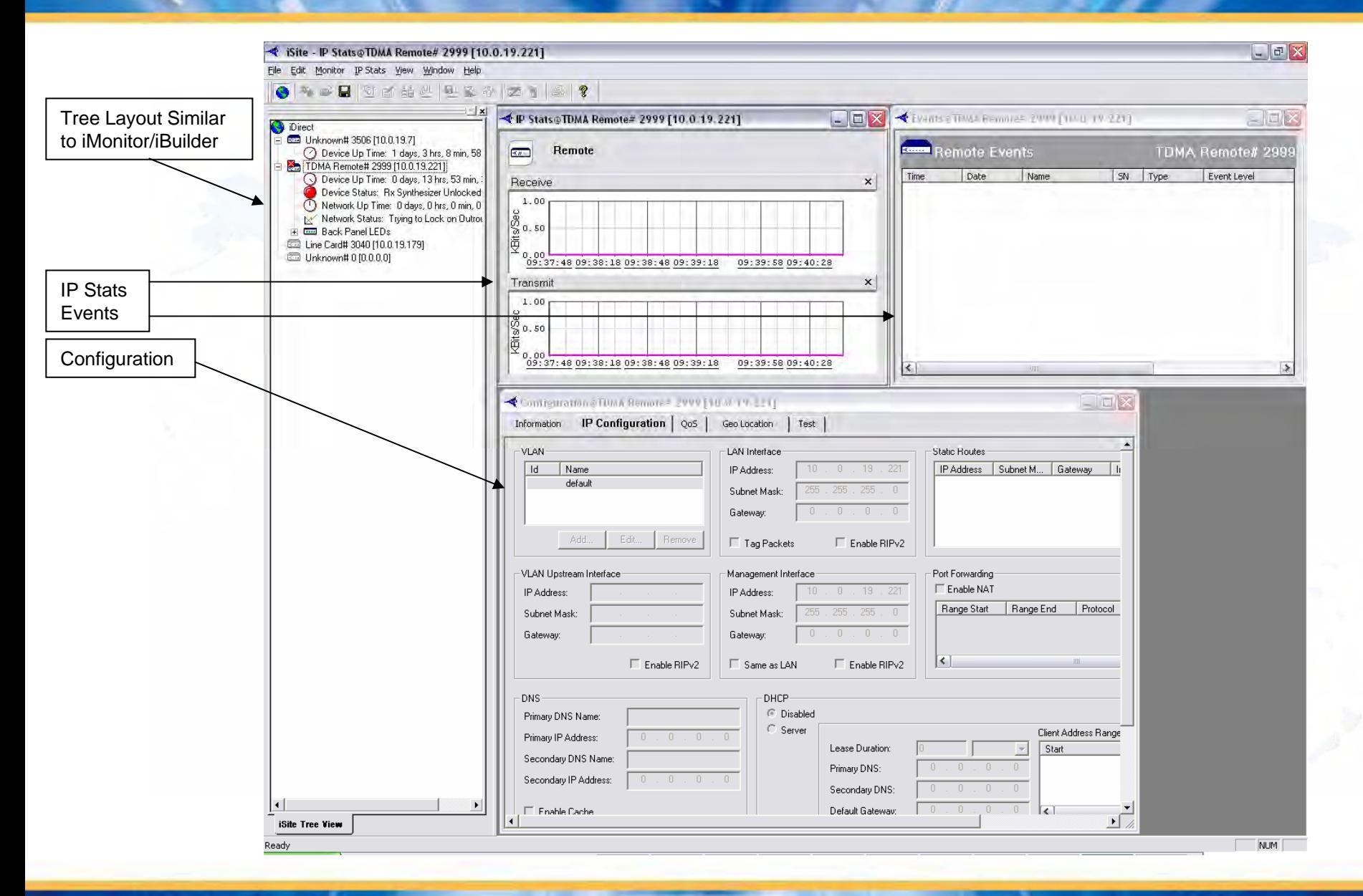

**IDIRECT** 

# *Other iSite Features Other iSite Features*

- M a n age Multiple Units from a Single Interface
	- Control TDMA remotes, iSCPC units, VPNA simultaneously
	- Older N etManager Limited to Accessing 1 remote at a time
- Auto-discovery of LAN units

**DIREC** 

- Units on same LAN are automatically discovered
- Monitoring of board available without logging in
- All Features Available across Remote Routers
	- Events
	- IP statistics
	- ← Pointing functions
- Audio Feedback during Pointing
	- Point without looking at display or D VM if desired
- Device-Specific Configuration and Display
	- Level of configuration determined by device type
	- Full configuration for iSCPC/NA, restricted for TDMA remote (GEO Location update for TDMA 'Mobile' remotes only)

### **IDIRECT**

# *NetModem Login NetModem Login*

# New Login Process for ALL iDirect Boards

- More Secure Access to All NetModem Functions/Features
- 'user' Login for More Restricted Access
	- Default Password is "iDirect" or NMS Configured Password
	- Limited Capabilities/Commands Available
- 'admin' Login for Super User Access
	- Default Password is "P@55w0rd!" or NMS Configured Password
	- Provides Access to All NetModem Capabilities/Commands
- Login Required in All Cases to Access Remotes
	- Same Login Process Used for Console Access, Telnet, and/or iSite
	- ◆ No Longer have Access Without Login
	- NOTE: Same Login Required for Hub Line Card (HLC) Access

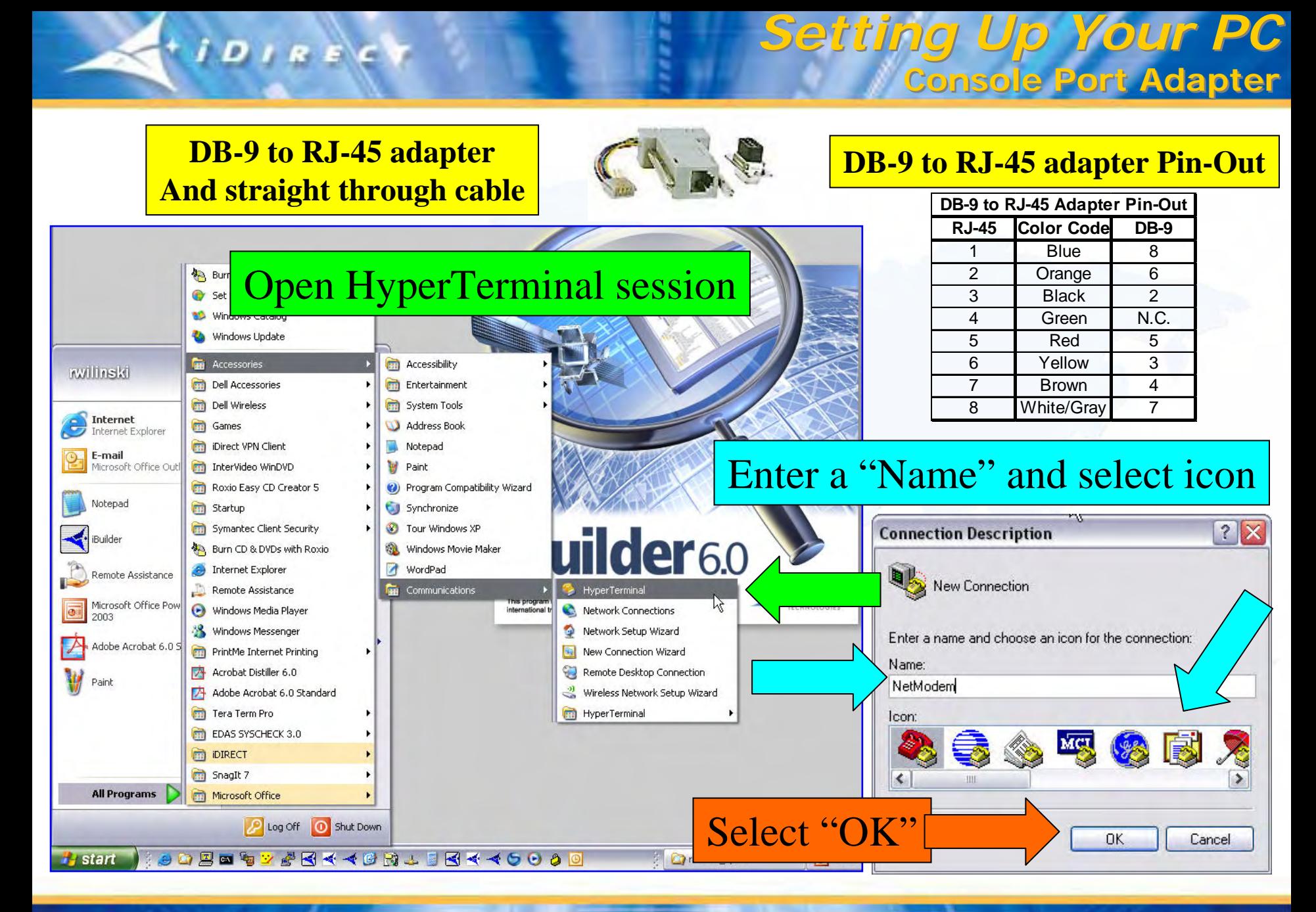

### NOTE: NetModemII+s from inventory are typically preloaded during production with an IP address of 192.168.2.1 and a Subnet Mask of 255.255.255.0

*Setting Up Your PC: Setting Up Your PC:*

**Serial Port (Com1) Settings Serial Port (Com1) Settings**

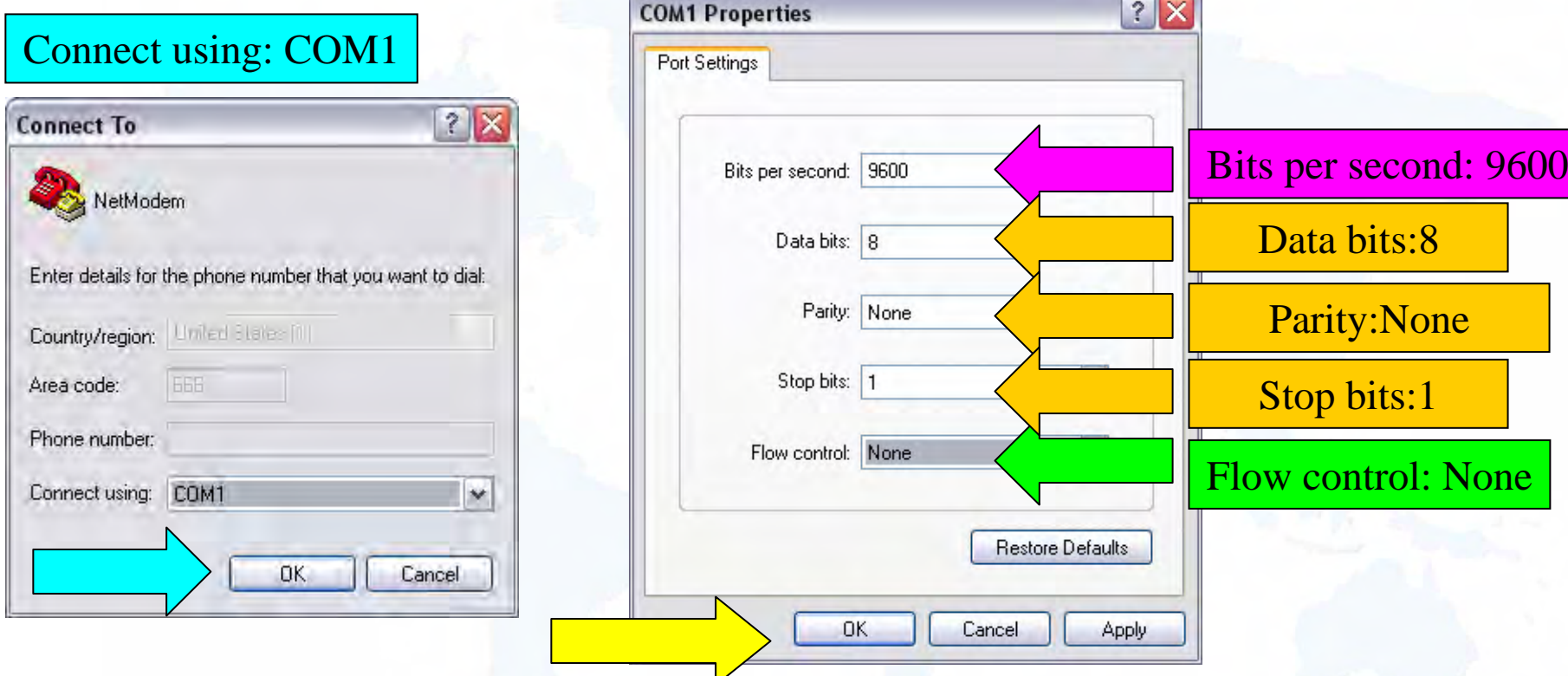

Select "OK": A HyperTerminal Session Will Open NetModem Console Port:

- Logon to NetModem Using 'user' or 'admin' Login and Password
- Type "laninfo" and Select "Enter".

**IDIRECT** 

**The NetModem Will Reply With Its' Current IP Address and Subnet Mask** 

# Go to "Network and Dial-up Connections"

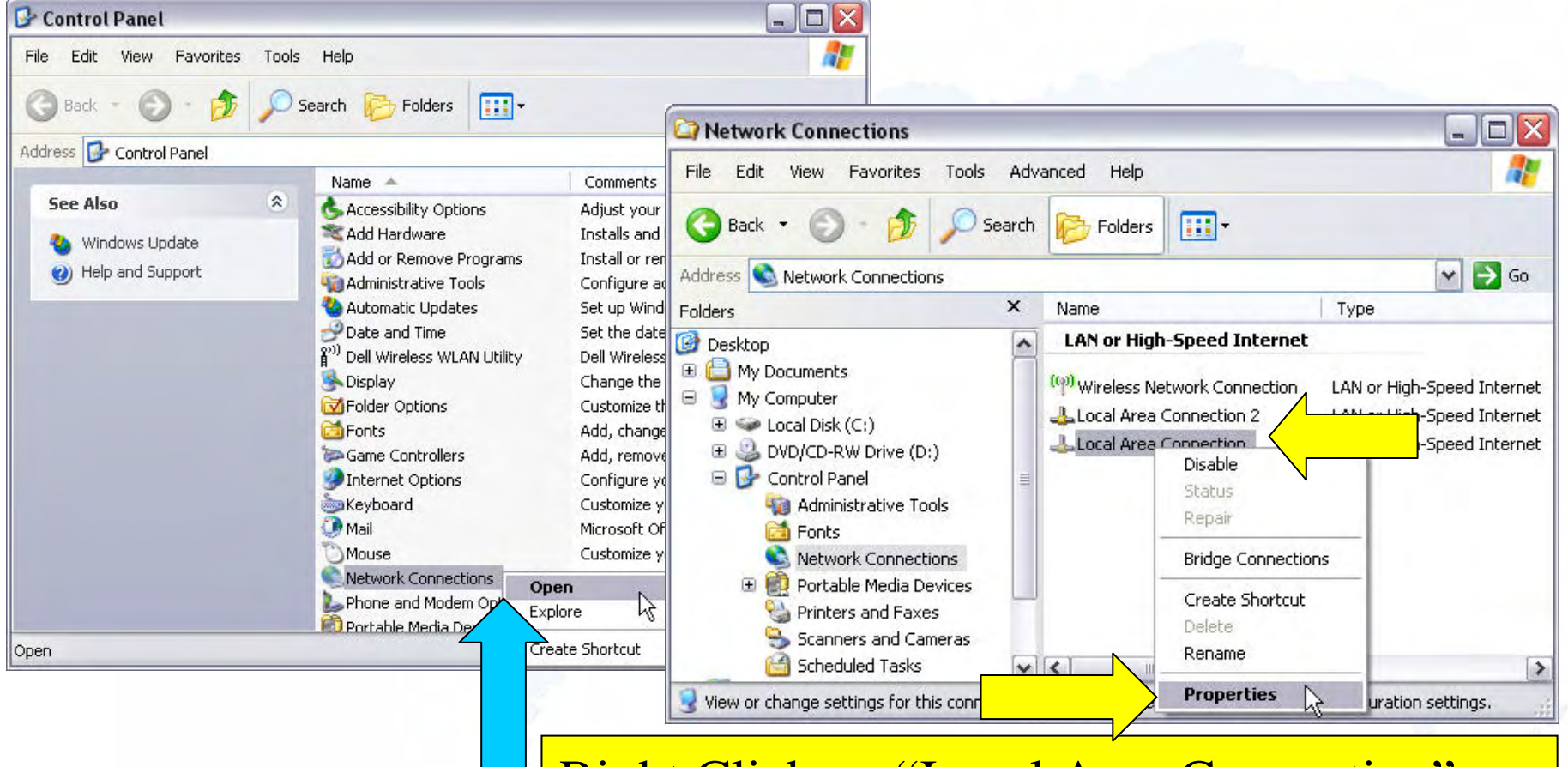

Right Click on "Local Area Connection" Select "Properties" from Menu Option

#### *Setting Up Your PC:* **Network Interface** *Setting Up Your PC:* **Network Interface**

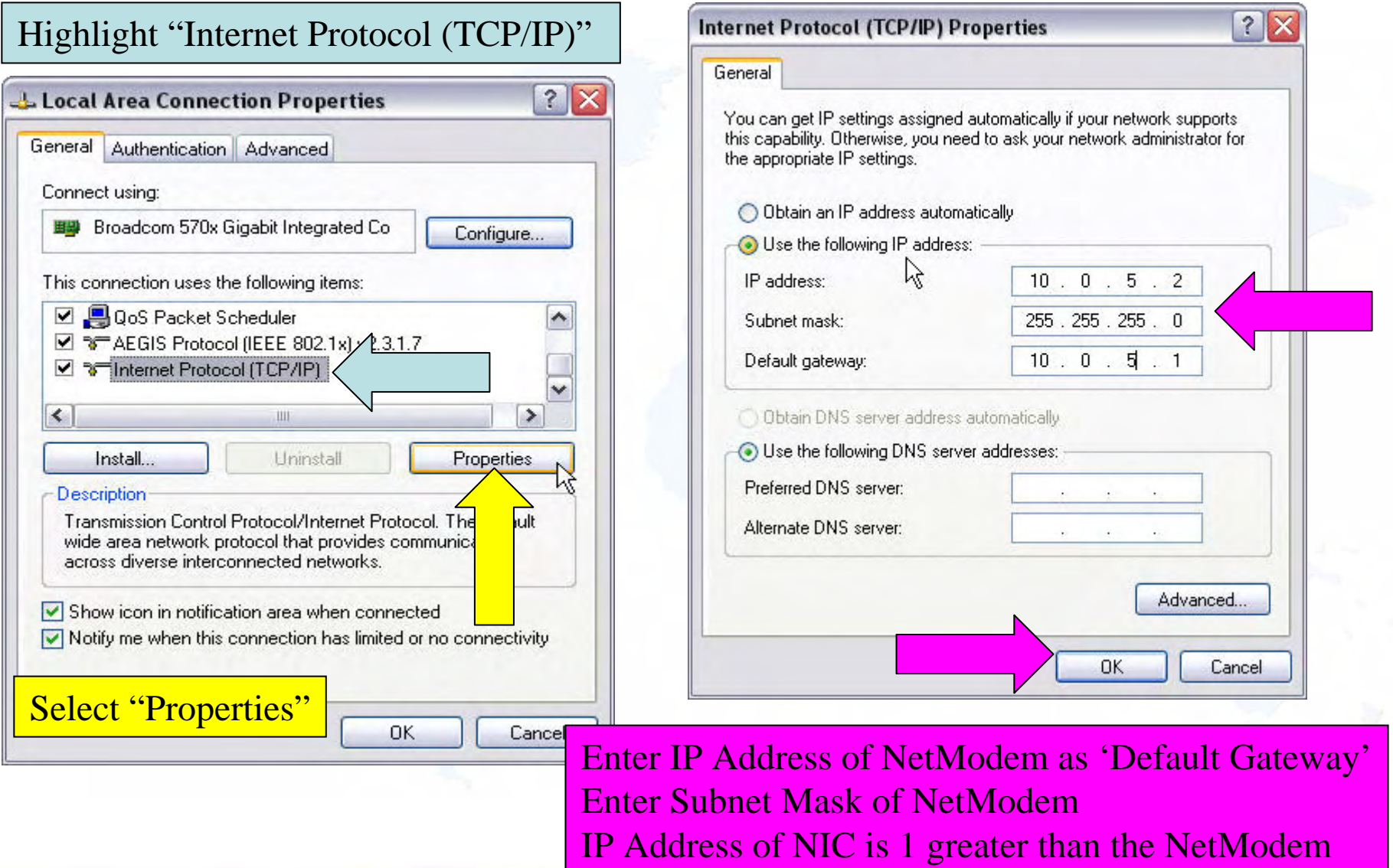

 $+ ***j D*** + ***E E +***$ 

# Verify NetModem LAN/PC NIC Configuration

**IDIRECY** 

1. Logon to NetModem Using User/Admin Login (Described Later)

*Verify LAN Connectivity Verify LAN Connectivity*

- 2. Type "laninfo" via Console Port Interface (if NetModem IP Address Not Determined Previously) to Obtain LAN IP
- 3. Open DOS Command Window; Verify NIC Address with "ipconfig"
- 4. Ping Remote from DOS Window to Verify C onnectivity

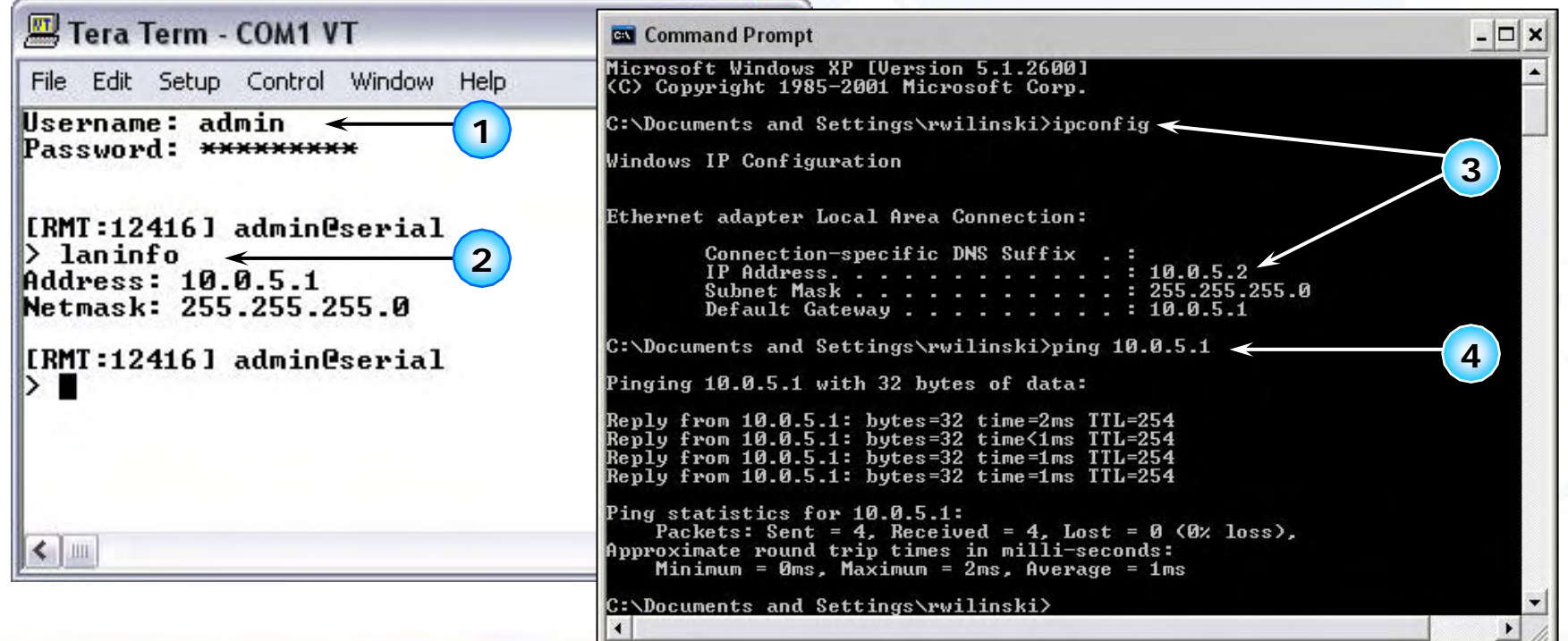

*Preparation For Using iSite Preparation For Using iSite*

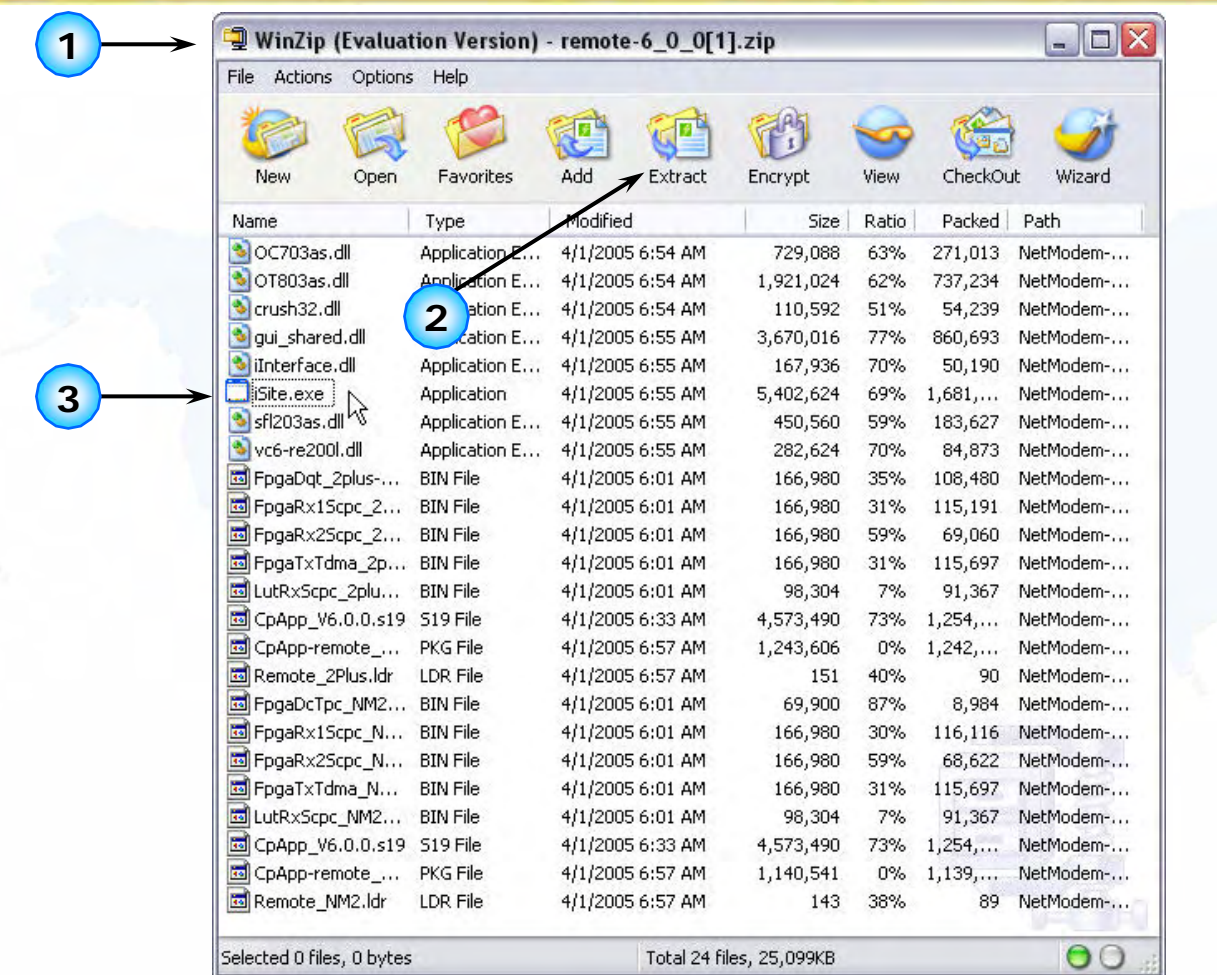

IDIRECT

- 1.Download "remote-<version>.zip" File from TAC Web Page
- 2.Unzip/Extract File (example: remote-5\_0\_2.zip) to Laptop/ P C
- 3.Create iSite Shortcut or Double Click on iSite.exe to Launch

 $IDIRE$ 

### *iSite Main Window: iSite Main Window:* **Auto Discovery Auto Discovery**

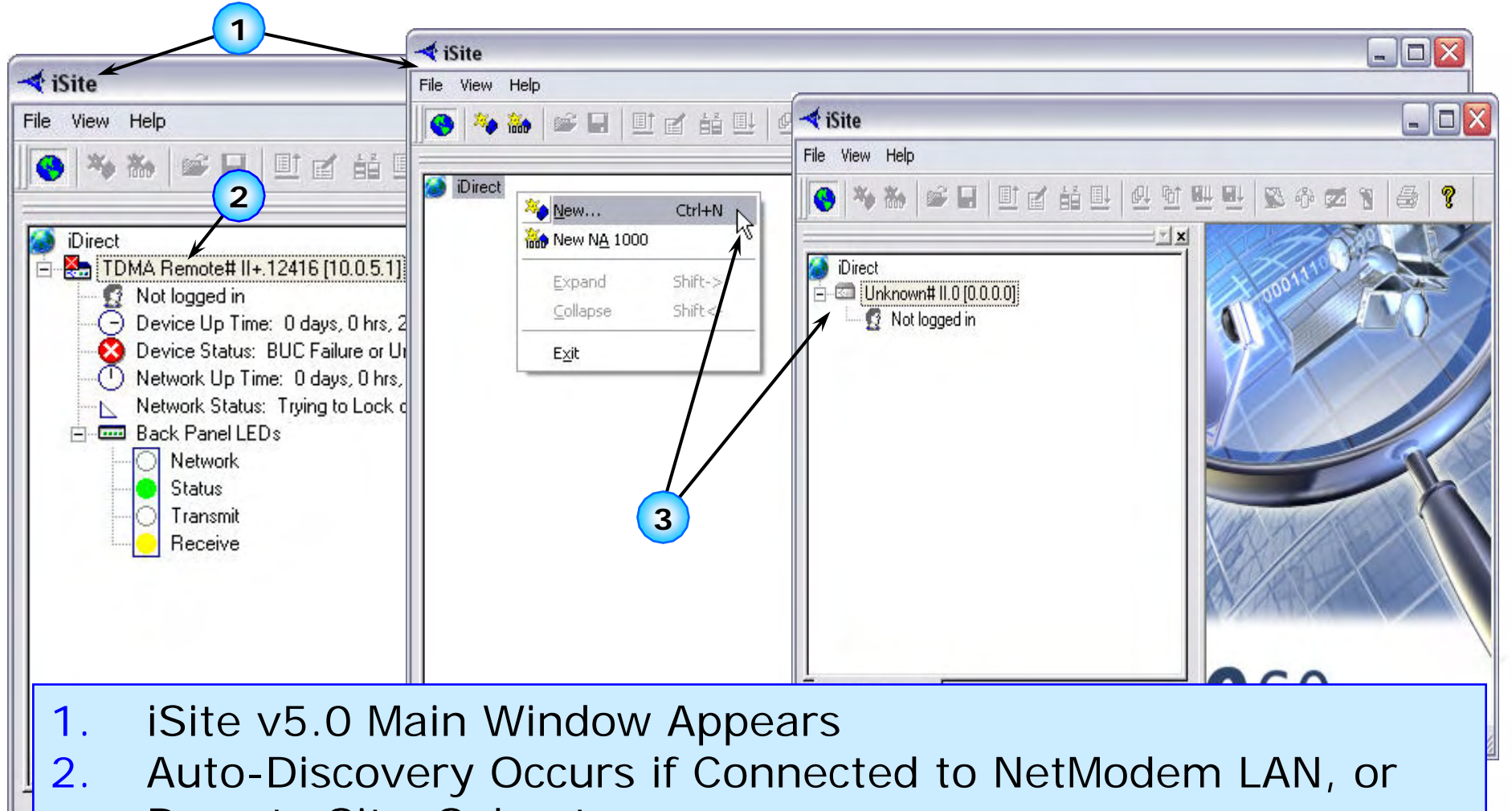

- Remote Site 'Subnet'
- 3.Otherwise, Right Click on World and Select "New" from Menu

### **IDIRECT**

# *Login to NetModem Login to NetModem*

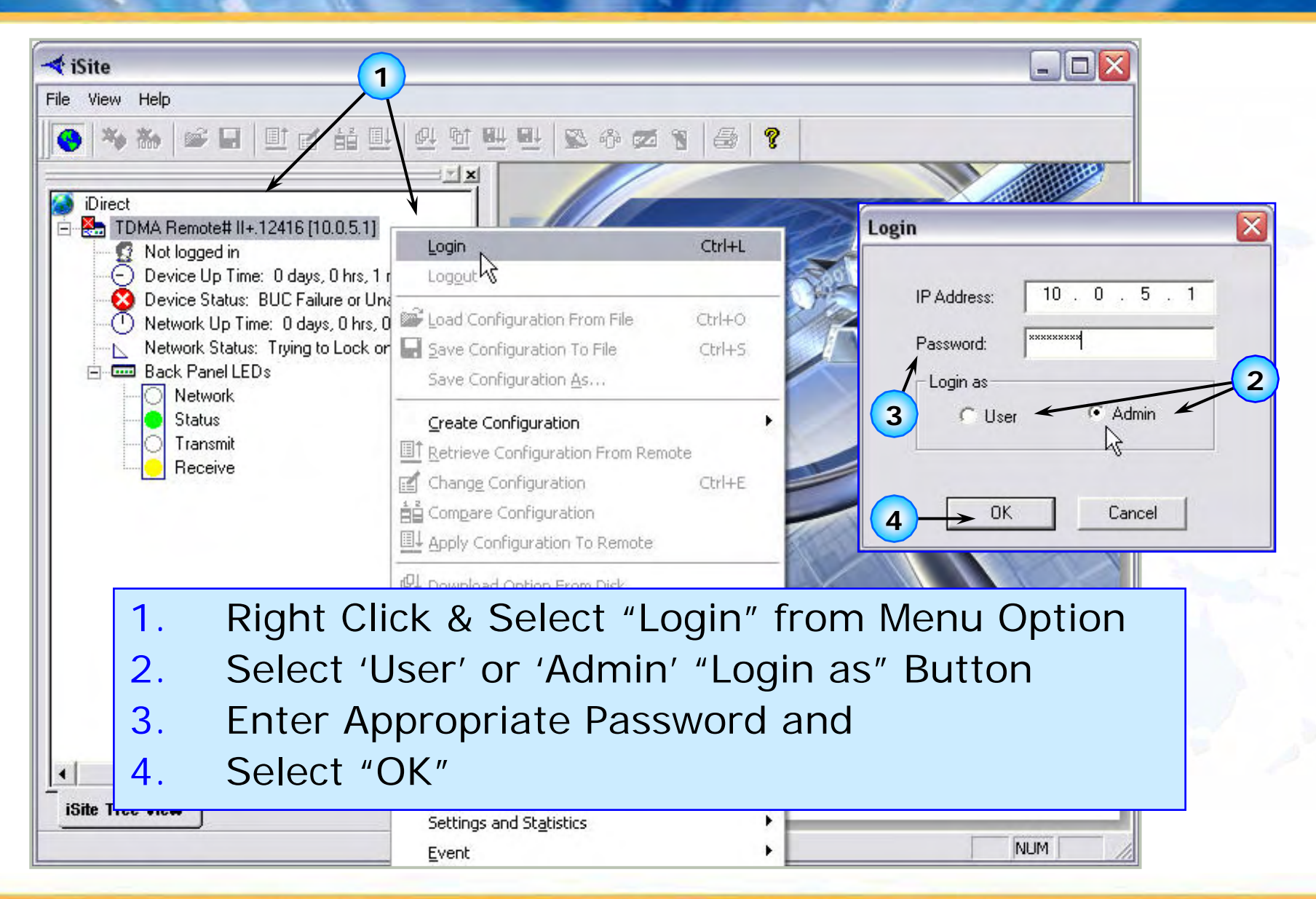

# *iSite Opening Screen: iSite Opening Screen:* **Information Tab Information Tab**

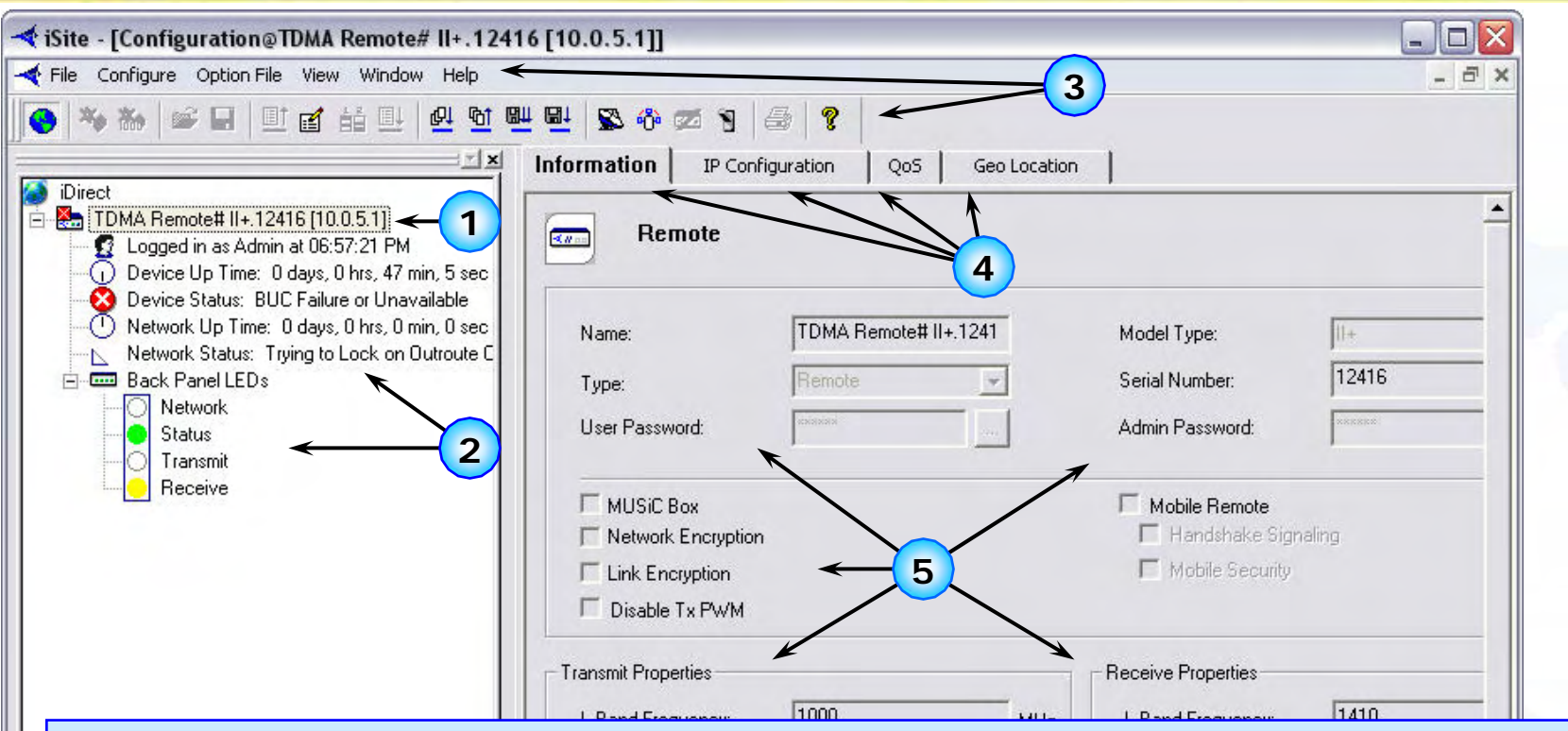

 $IDIRE$ 

Read

- 1.Tree Reports Component Type, Status and Login Detail
- 2.Status Detail Pro vided is Dyn amic; Back Panel LEDs Displayed
- 3.Menu and Tool Bar Provide Similar Access to iSite Features
- 4. Tabs Appear for "Information", "IP Configuration", "QoS" and "GEO Location" Providin g Detail for T his Component
- 5.M ost Detail is NOT Editable for TDMA Remotes (Read Only)

**IDIRECY** 

### *iSite Opening Screen: iSite Opening Screen:* **IP Configuration Tab IP Configuration Tab**

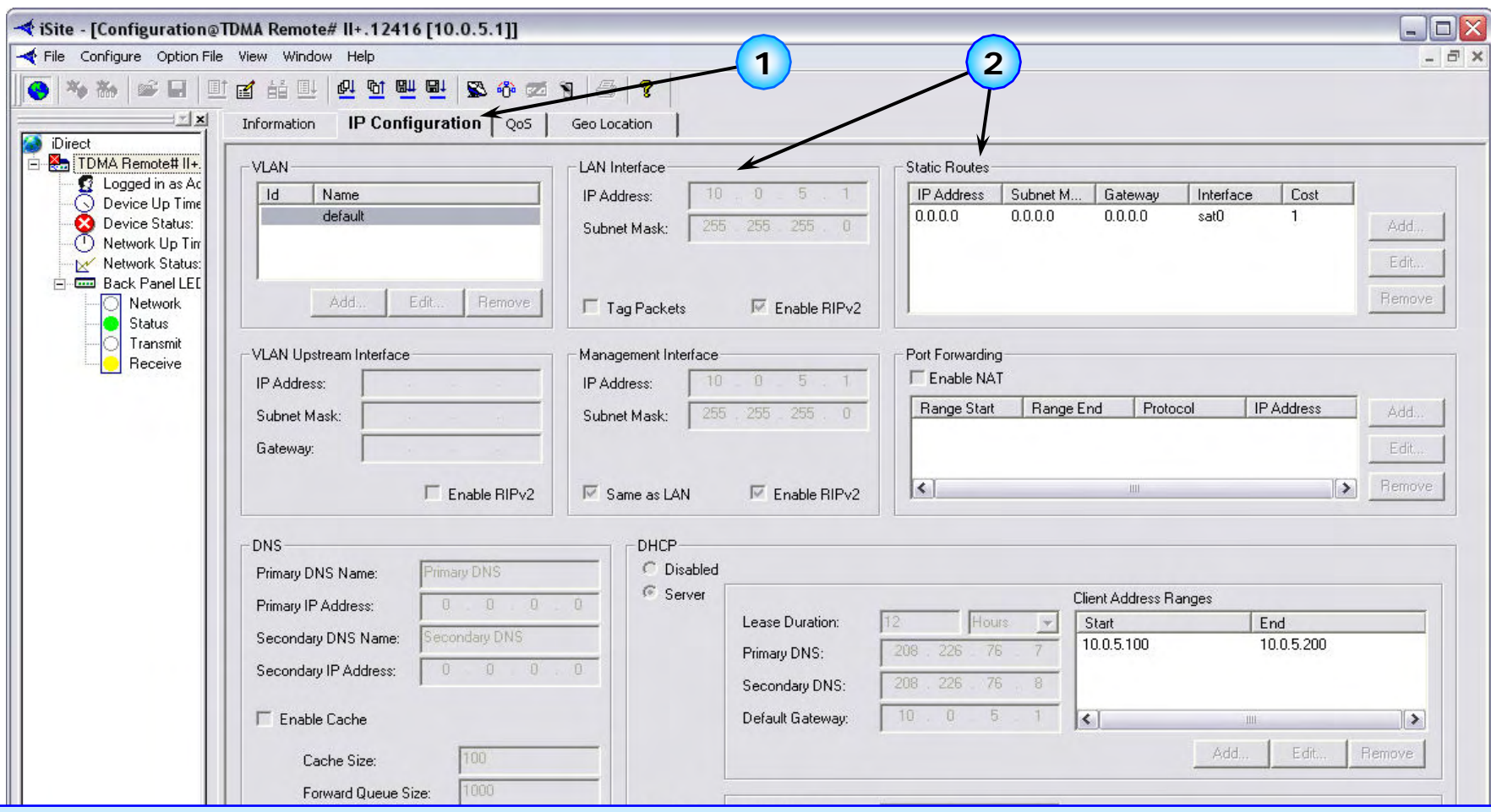

"IP Configuration" Tab Displays IP/VLAN Configuration Detail Parameters are 'Fixed' Here, Not Editable for TDMA Remotes 1. 2.

Ready

**NUM** 

#### *iSite Opening Screen:* **QoS Tab** *iSite Opening Screen:* **QoS Tab**

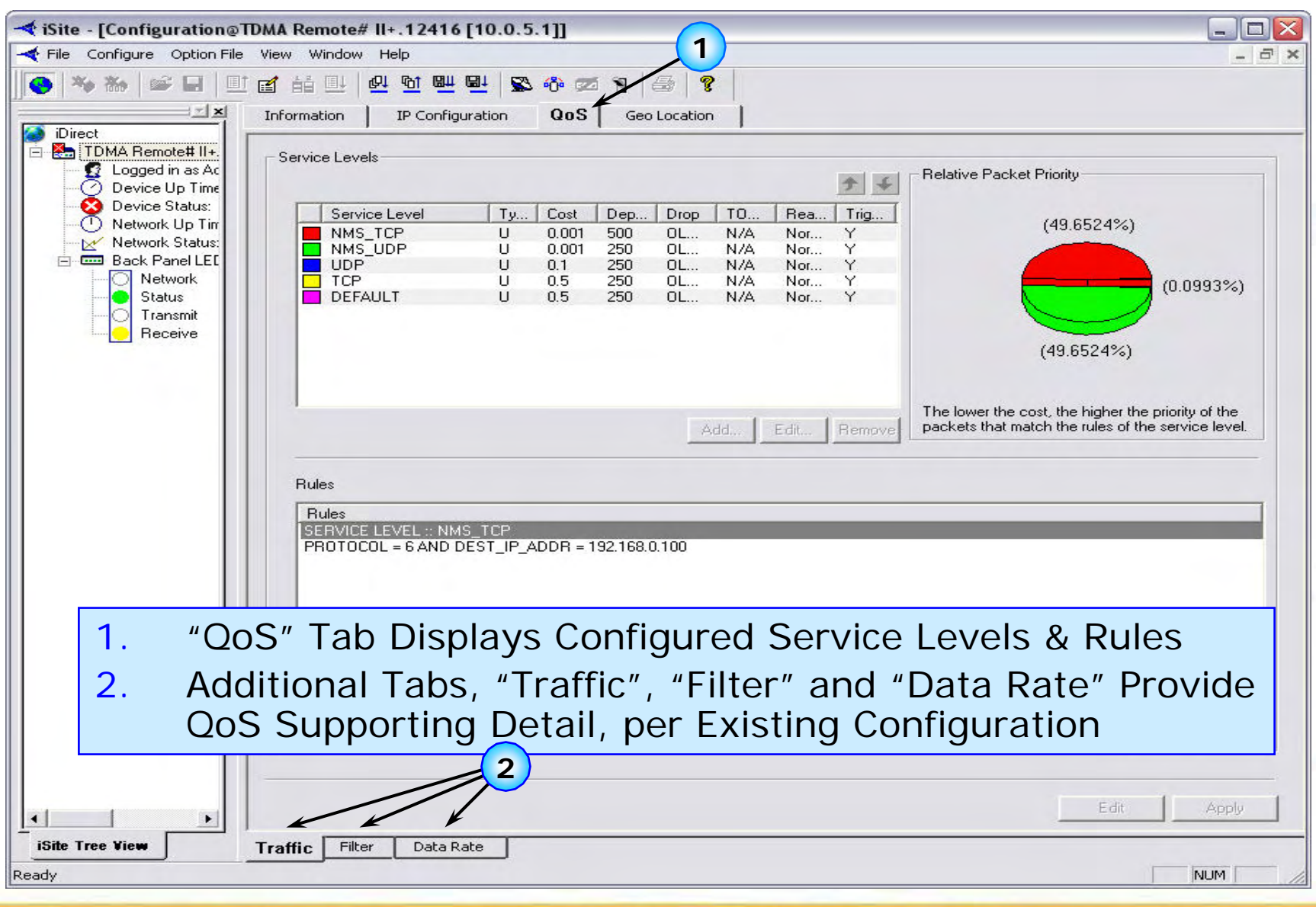

 $+ ***1 D*** + ***R E + F***$ 

1. GEO Location Tab Displays Remote Site Latitude/Longitude in DMS or Decimal Format (Mobile Remotes Will be Blank)

 $IDIRE$ 

*iSite Opening Screen: iSite Opening Screen:*

**GEO Location Tab GEO Location Tab**

2.Mobile Remotes (TDMA) Allow GEO Location Entry (> v5.0.2)

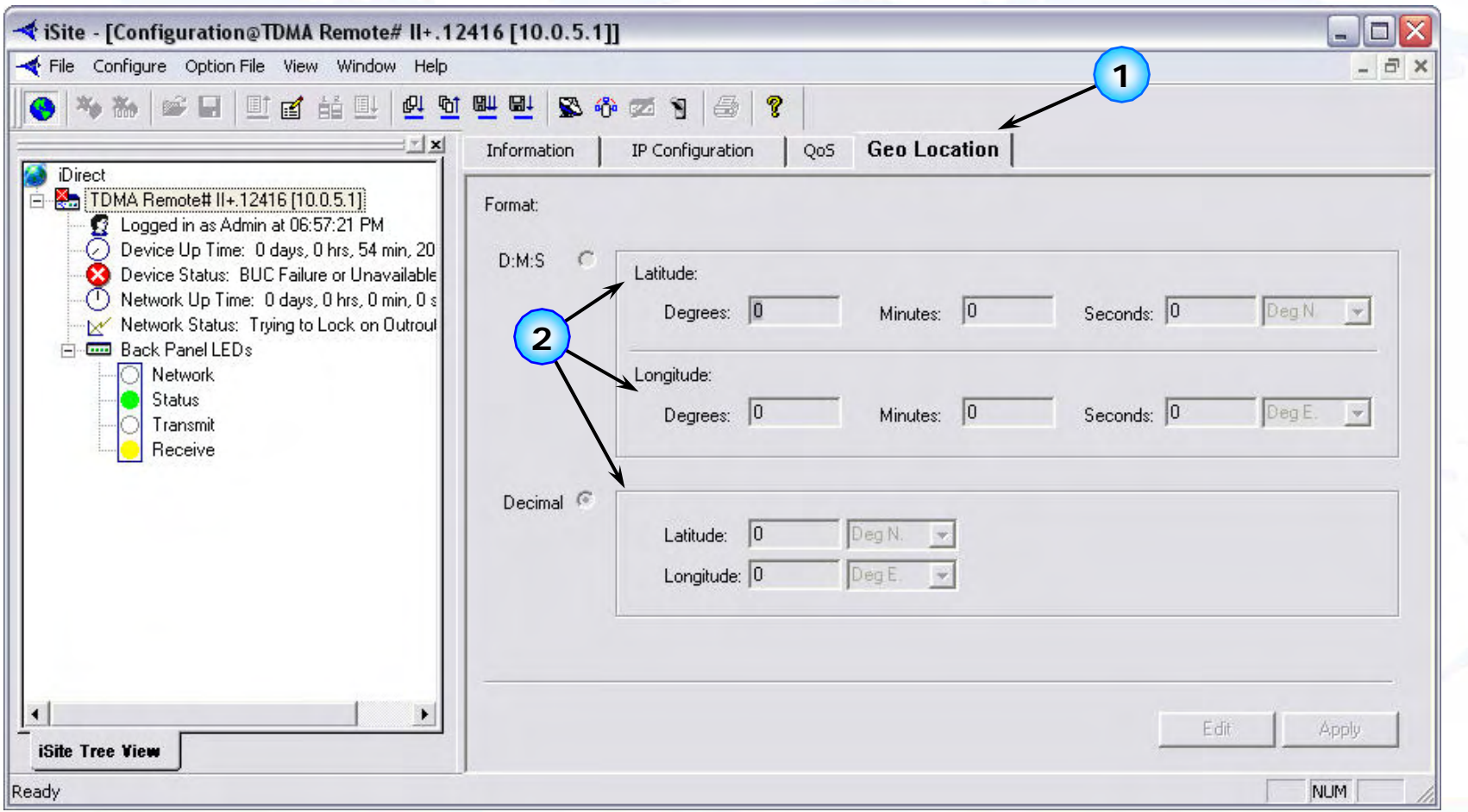

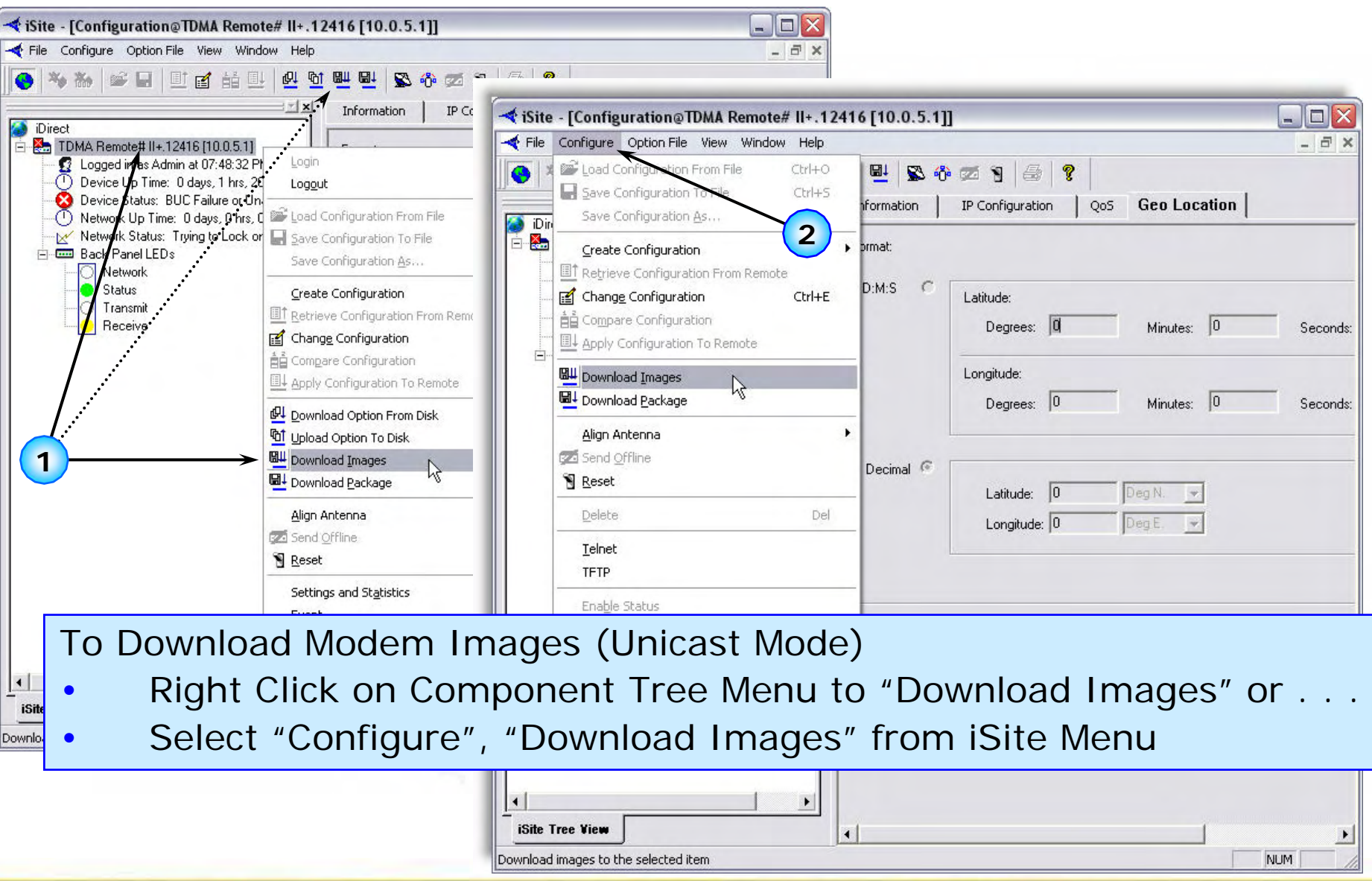

 $+101886$ 

### *Download Command Center: Download Command Center:* **Dow nload Images (Unicast) Dow nload Images (Unicast)**

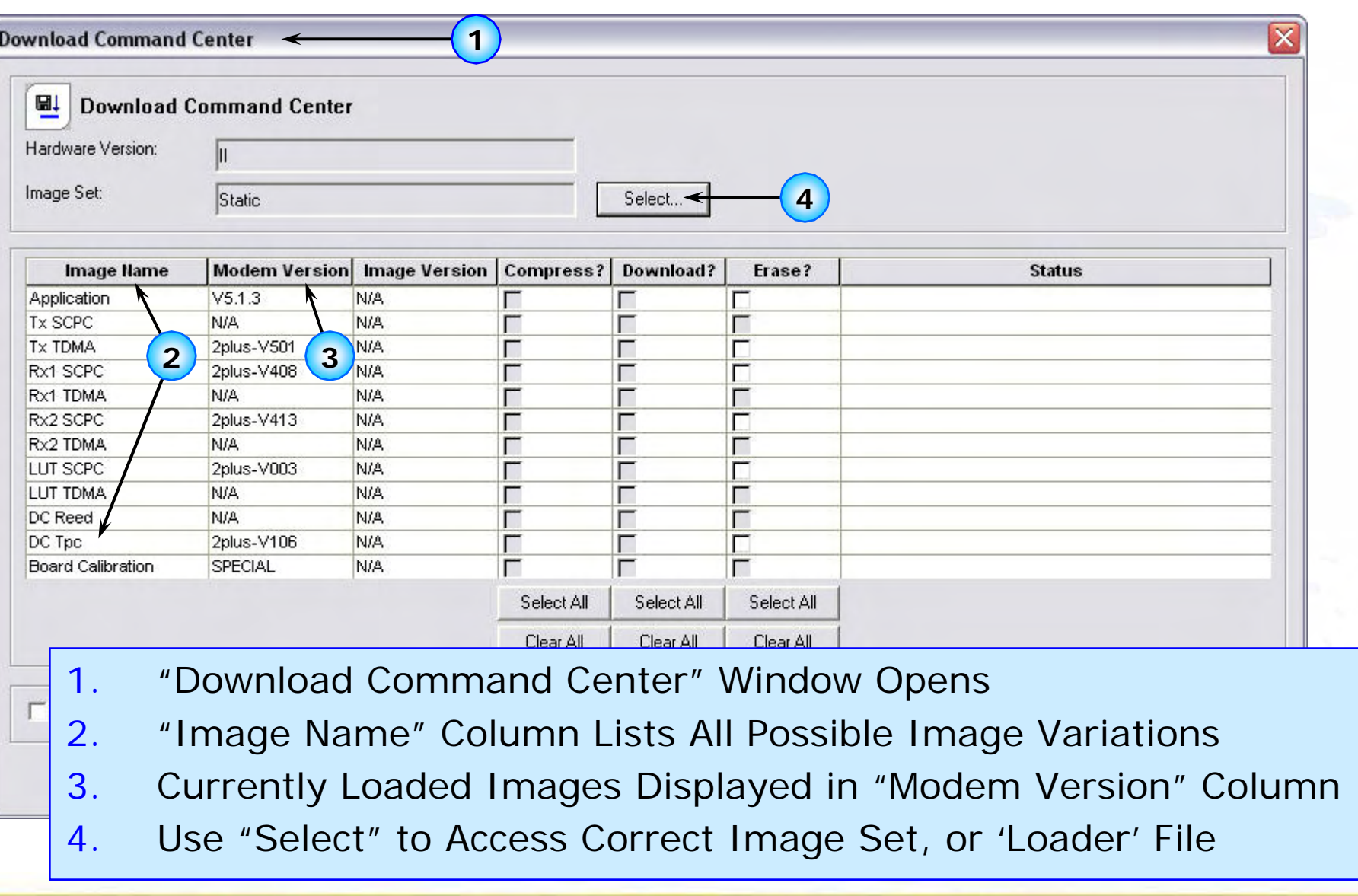

 $IDIRE$ 

# *Download Command Center Download Command Center*

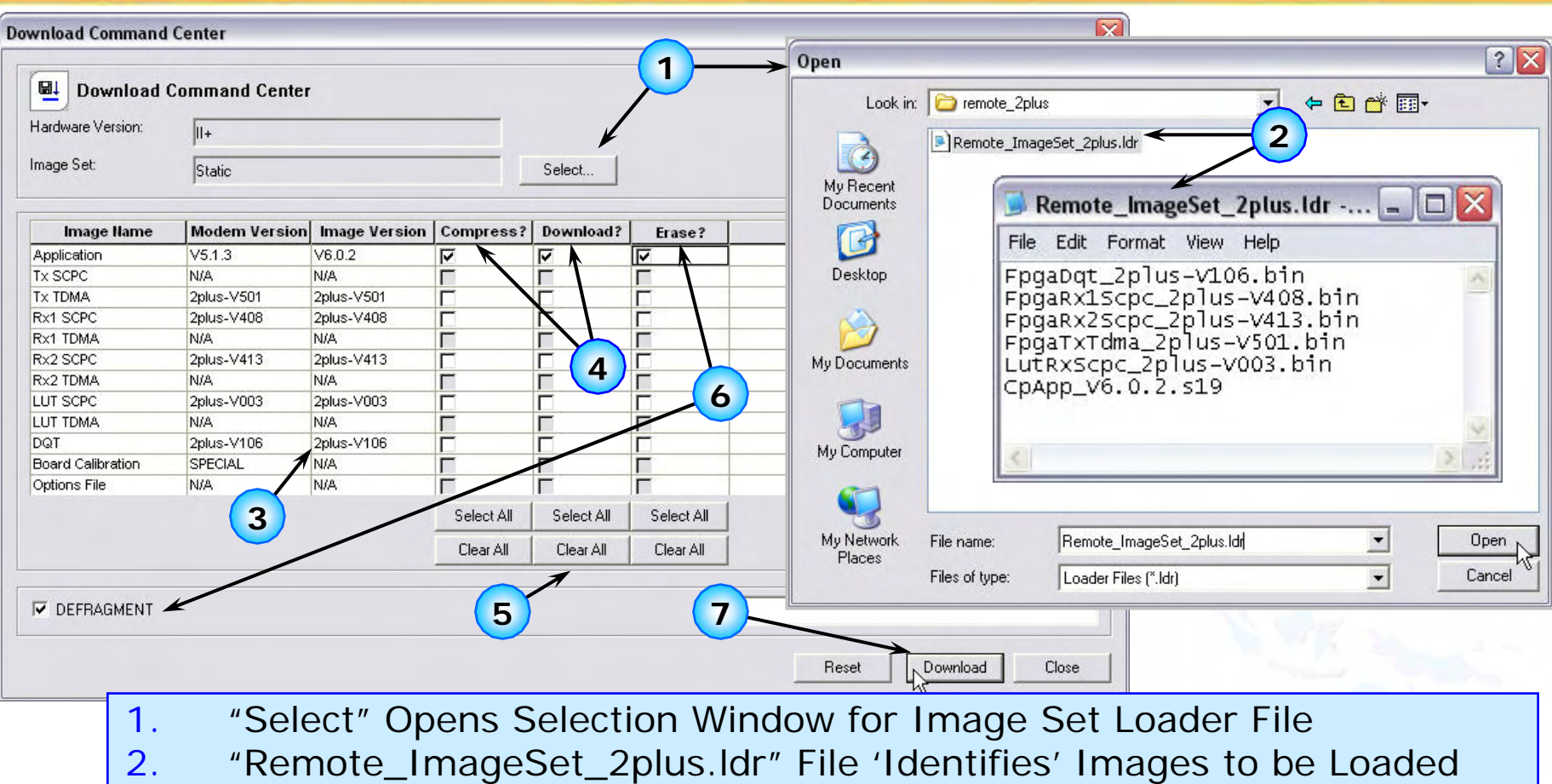

- 3.Image Files from Loader File Appear in Image Version Column
- 4.Auto Selects "Compress" and "Download" for Each Image to Update
- 5.Choose "Select All" or "Clear All" if Desired and A ppropriate
- 6.Select "Erase" and/or "Defragment" if Required

 $IDIRE$ 

7.Select "Download" to Initiate the Download Process

# *Downloading Single Images Downloading Single Images*

- 1.. "Erase" is Completed First, if Selected for Each (Not REQUIRED to Erase Normally)
- 2.. "Defragment" Occurs Next, if Selected; Status of Defrag Reported 'til "Done"
- 3.. "Download" Begins; x of y Bytes Counts Up 'til Matching, Then "Saving . . .'

 $IDIRE$ 

- 4.. "Completed" MUST be Displayed for ALL Images Downloaded Before Closing DCC
- 5."Reset" ONLY if Images are Compatible With Current Option File, Otherwise " Close"

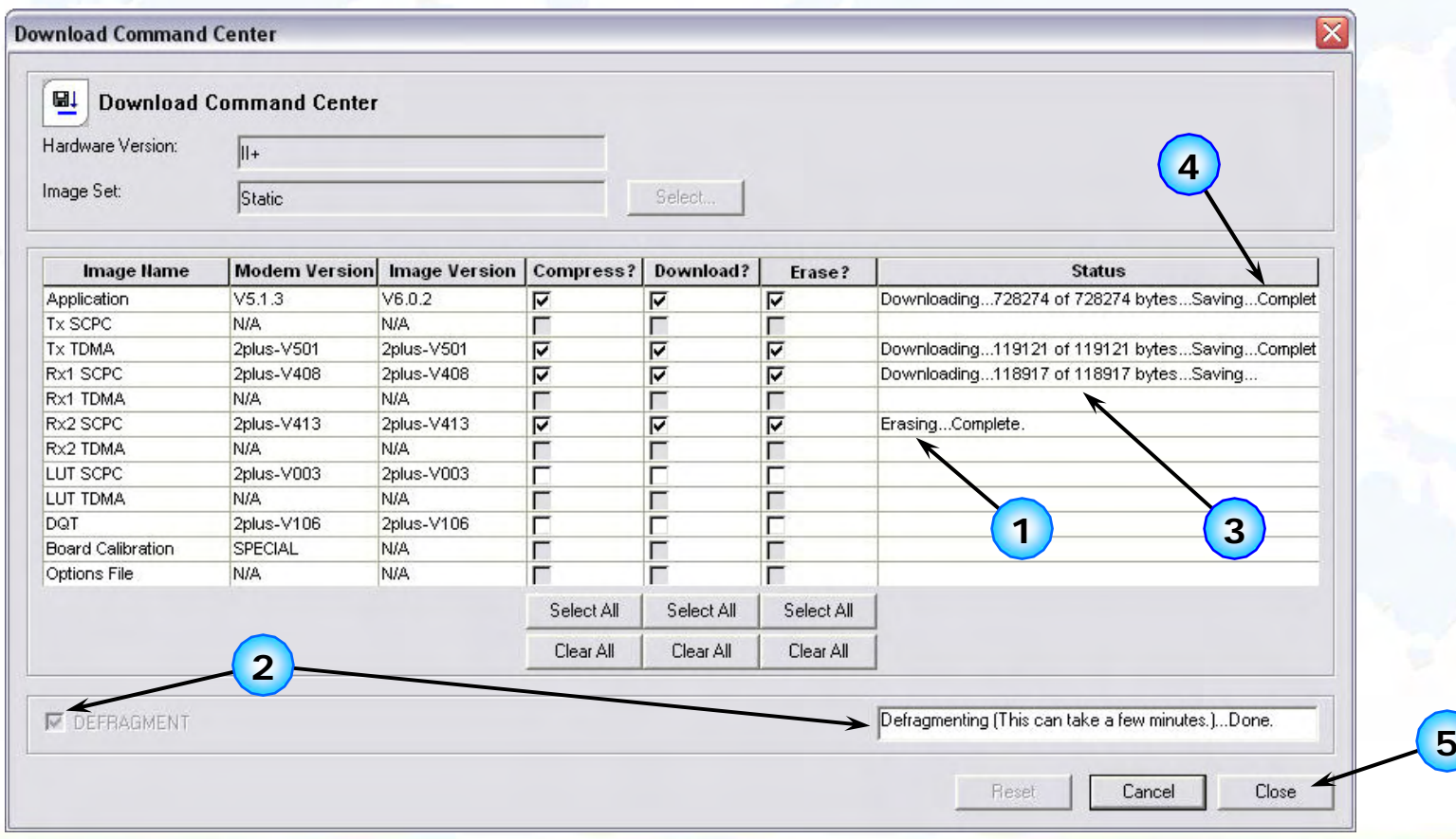

*Downloading Image Package Downloading Image Package*

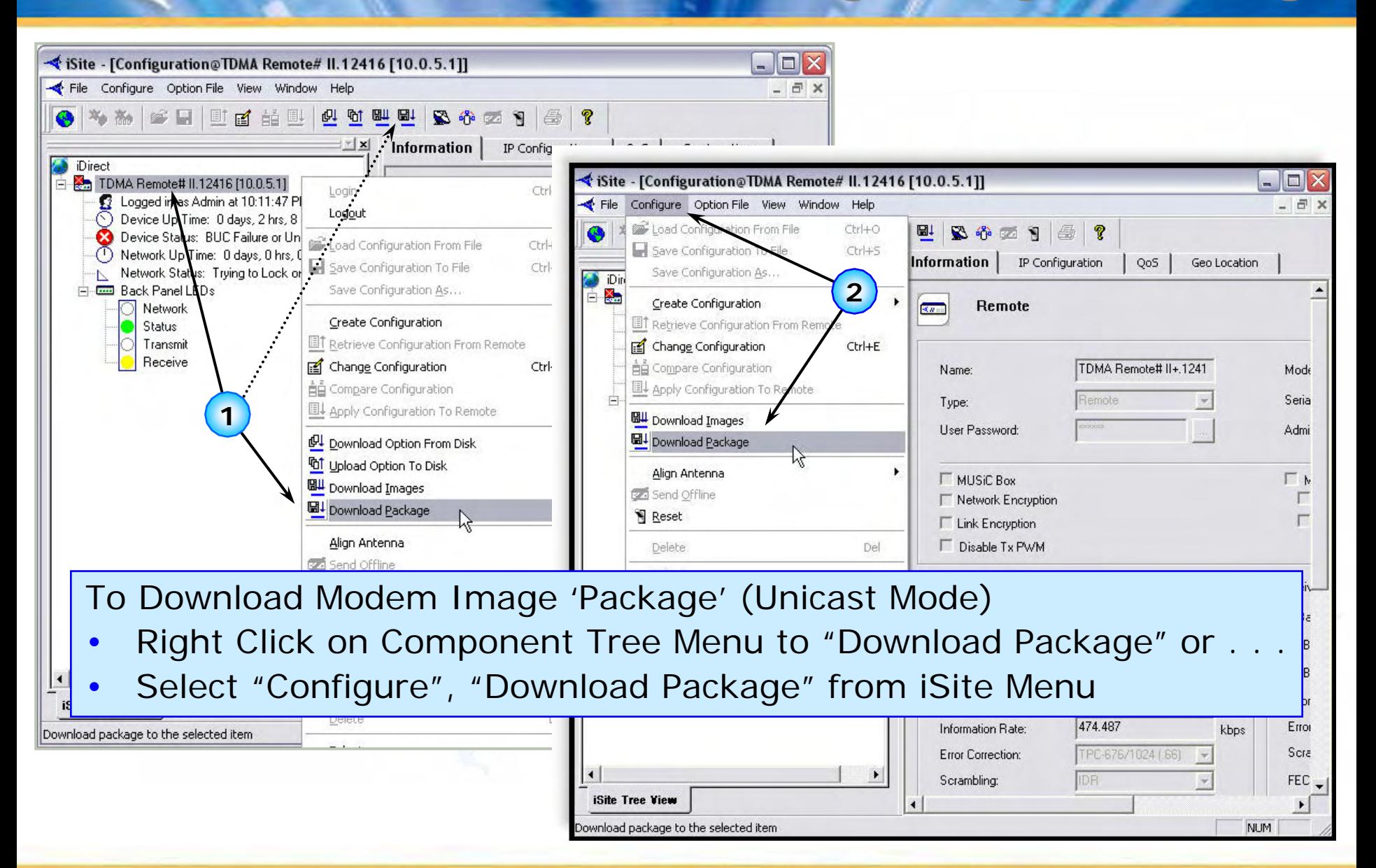

#### $\int\limits_{0}^{1}D\int\limits_{0}^{1}R\left( E\right) \xi\left( \nabla\right) \left( \nabla\right) \left( \nabla\right$ *Downloading Image Package Downloading Image Package*

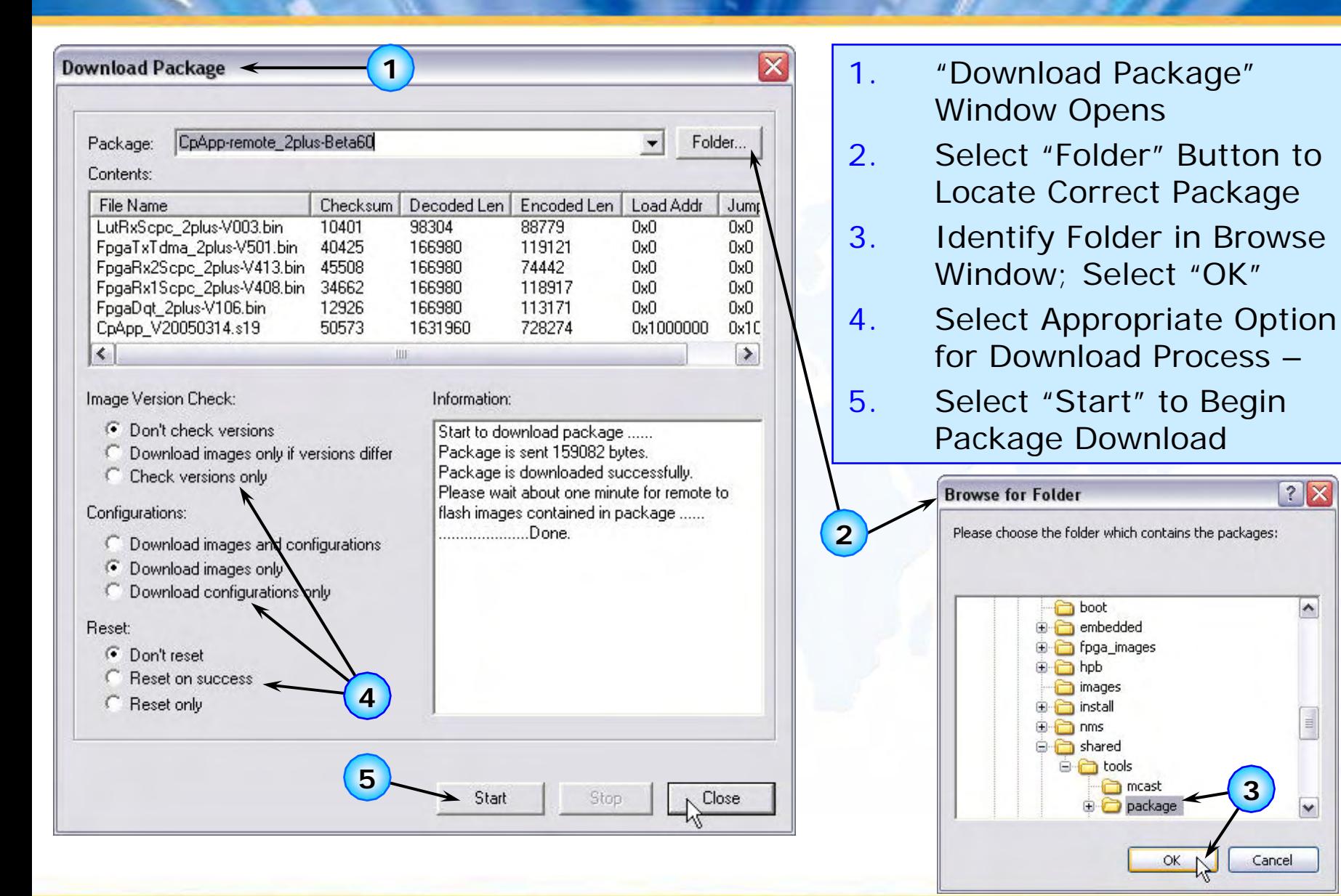

# *Download Option File Download Option File*

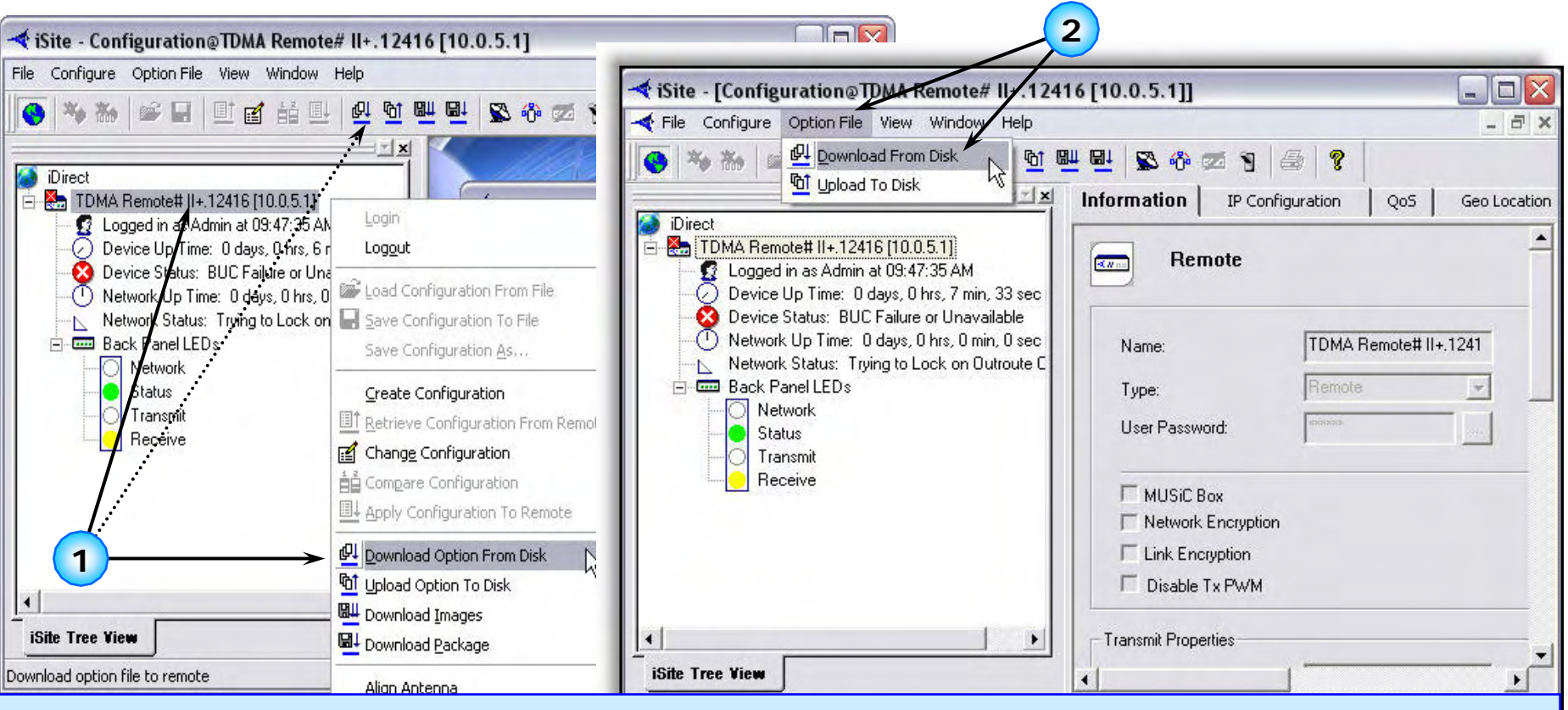

**IDIRECT** 

- 1. Right Click on Remote; Select "Download Option From Disk" from Component Tree Menu
- 2. Alternatively Select "Option File" from iSite Menu; Select Download From Disk

### **IDIRECT**

# *Download Option File Download Option File*

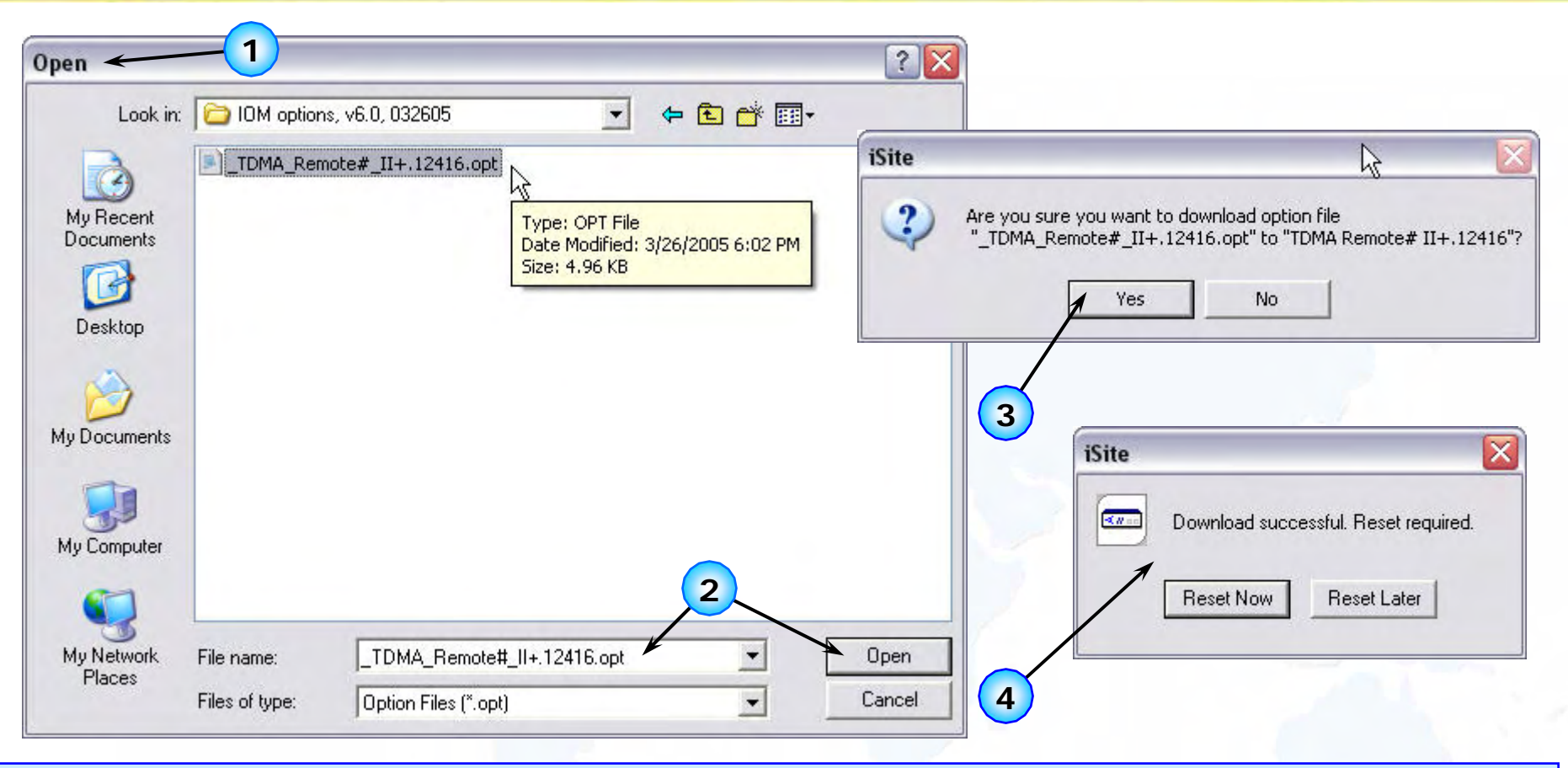

- 1.Dialog Opens to 'Locate' Desired/Current Option Fil e
- 2.Select File from List (Double Click, o r Highlight and Select "Open")
- 3.iSite Requests Confirmation of Download Request; Click "Yes"
- 4.Download R eports Success; NetModem can be Reset Now/Later

# *Upload Option File Upload Option File*

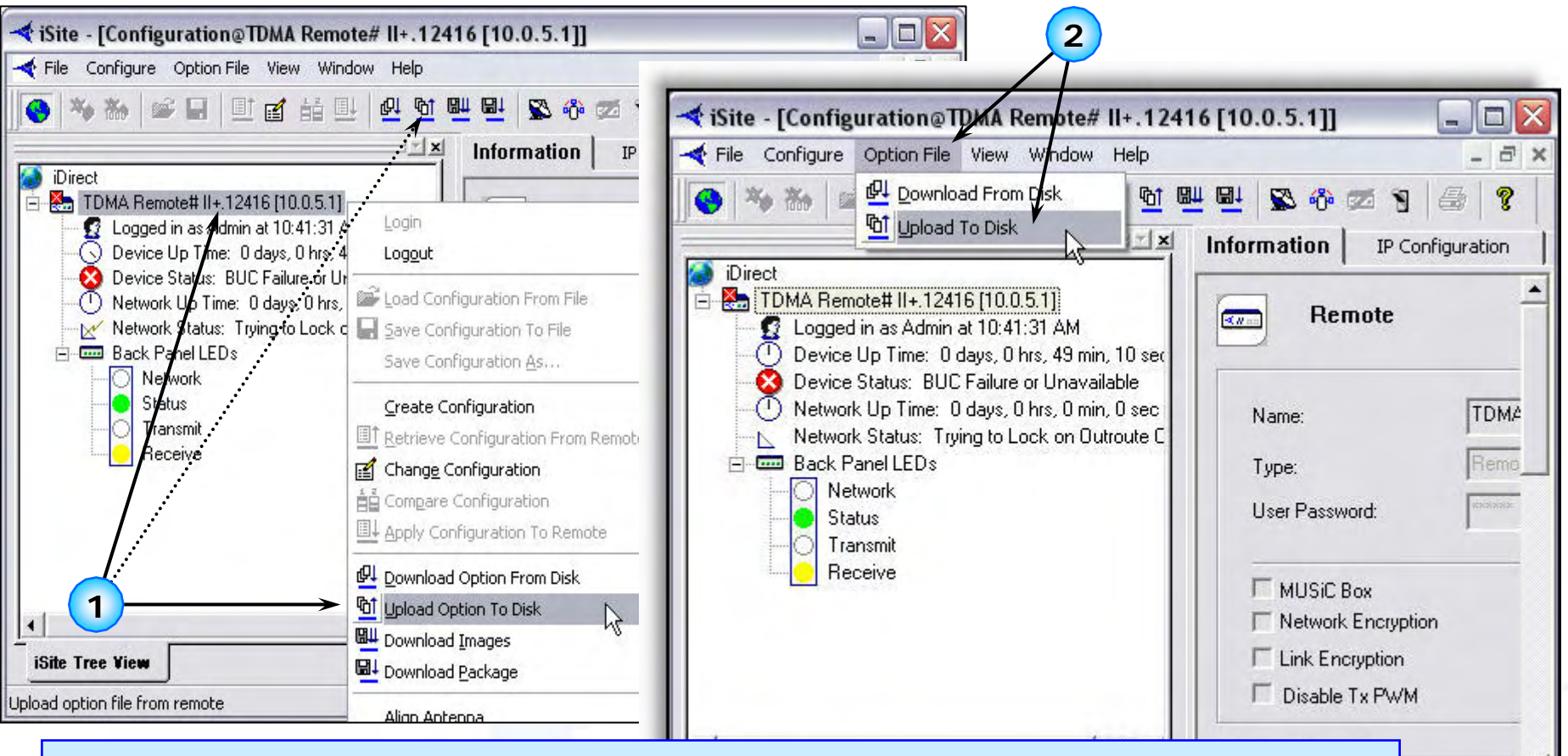

- 1.Select "Option File", "Upload To Disk" Menu Option
- 2.Dialog Opens to 'Locate' Desired 'Save' Location

**IDIRECT** 

3.Option File 'Opens' to Display Configured Parameters NUM

DIRECY

# *Upload Option File Upload Option File*

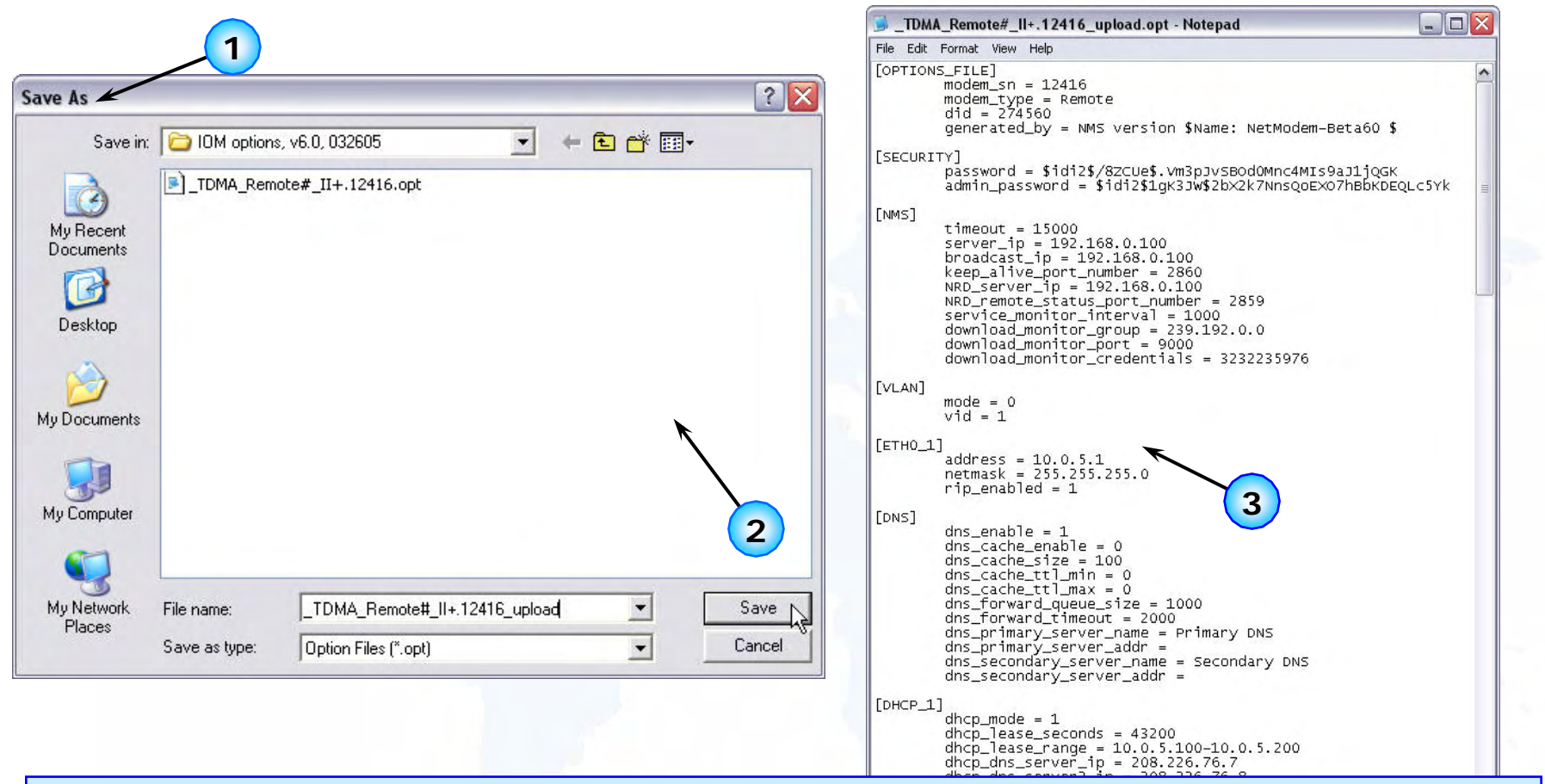

- 1."Save As" Dialog Opens to 'Locate' Desired 'Save' Loc ation
- 2.Name/ Rename Option File as Desired; Select "Save"
- 3.Option File 'Opens' (in Notepad) to Display Configured Parameters

 $netmask = 255.255.255.0$  $rip\_enab$ led = 1

### *Align Antenna: Align Antenna:* **Look Angle Calculator Look Angle Calculator**

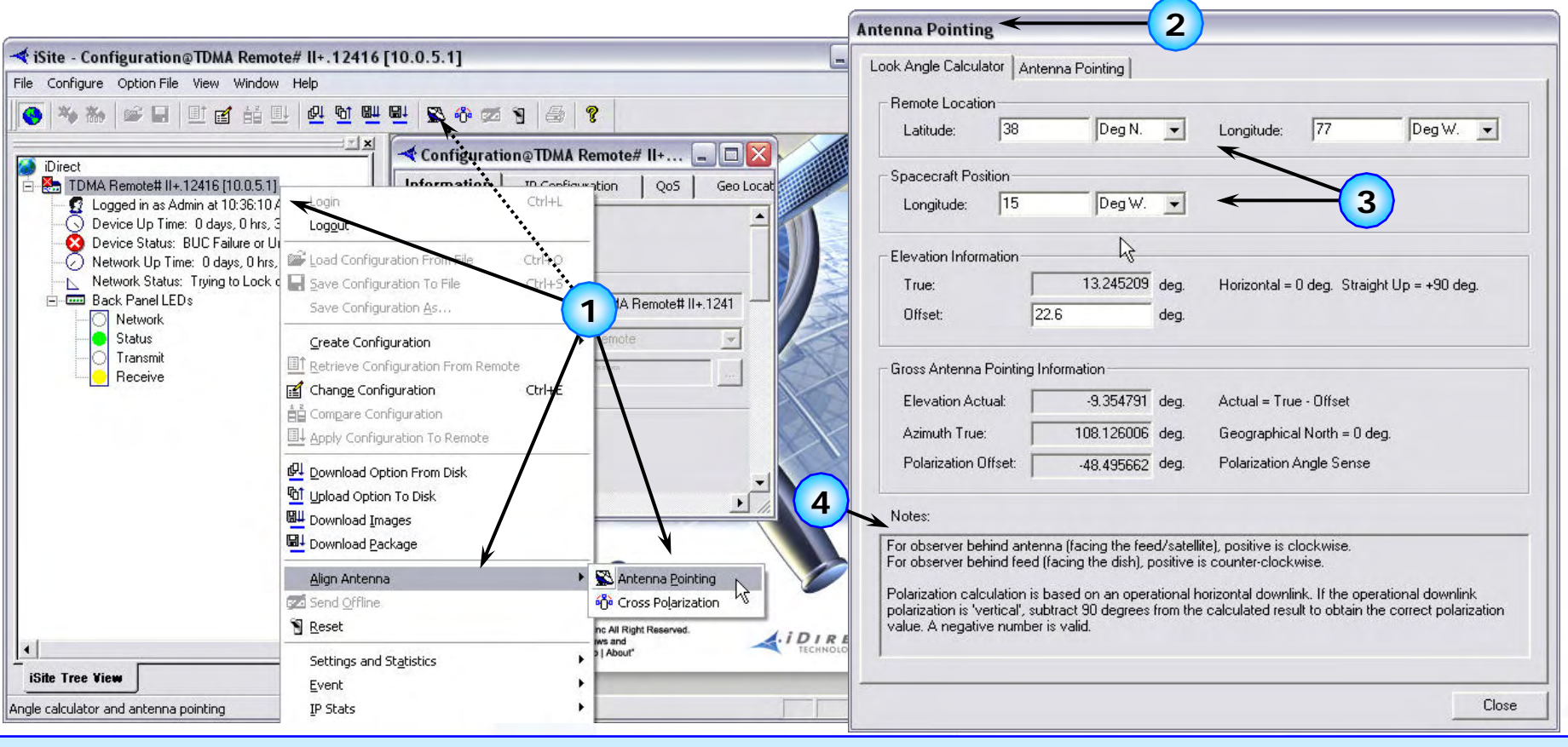

**IDIRECT** 

- 1.Right Click, Select "Align Antenna", "Antenna Pointing" from Menu
- 2."Antenna Pointing" Opens, Displays "Look Angle Calculator" Tab First
- 3.GEO Detail Must Be Entered if "Mobile" Remote; Calculates Look Angle
- 4.Observe "Notes" for Reference Information Used in Calculations

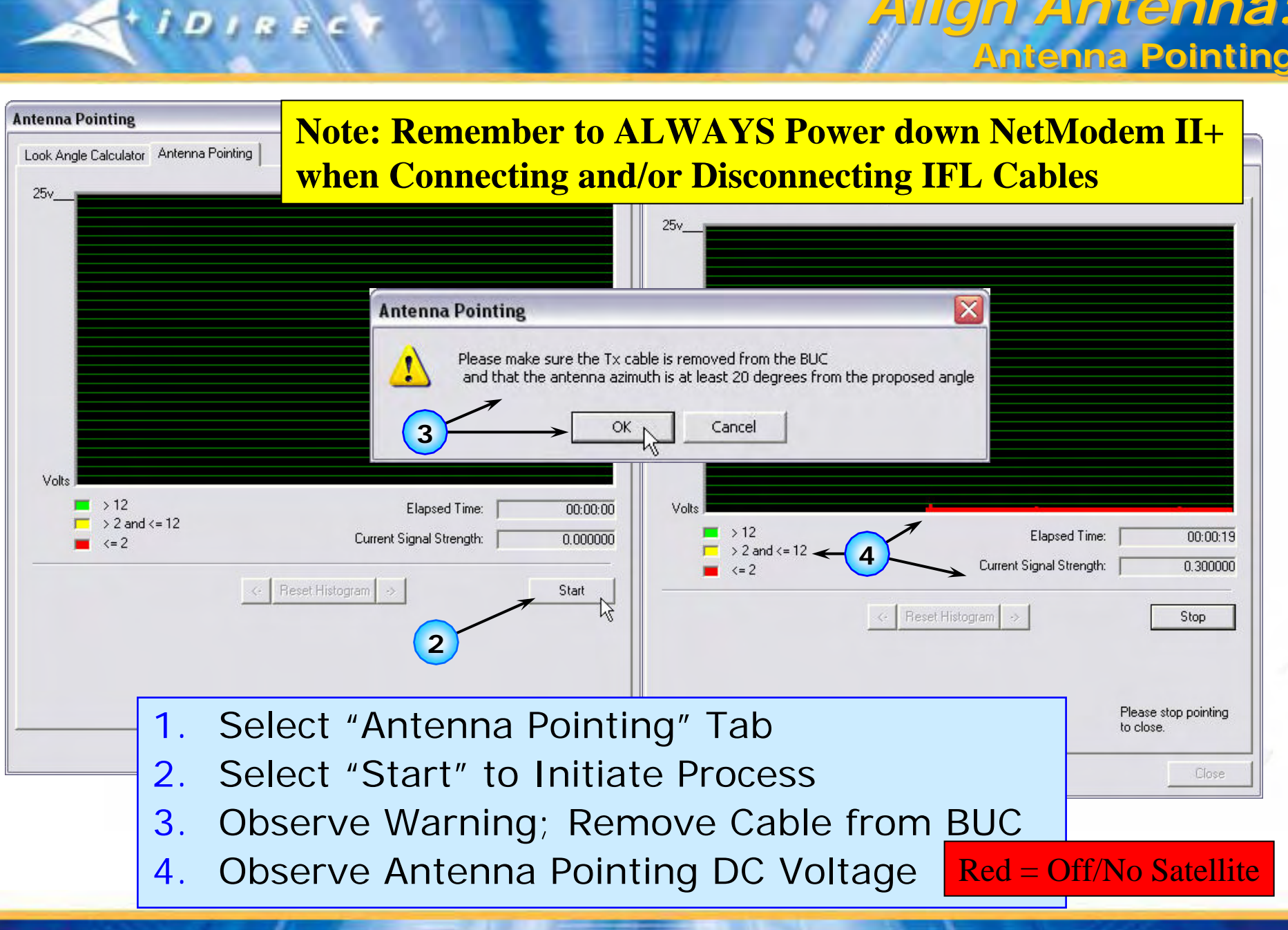

*Align Antenna: Align Antenna:*

*Align Antenna: Align Antenna:* **Antenna Pointing (cont'd) Antenna Pointing (cont'd)**

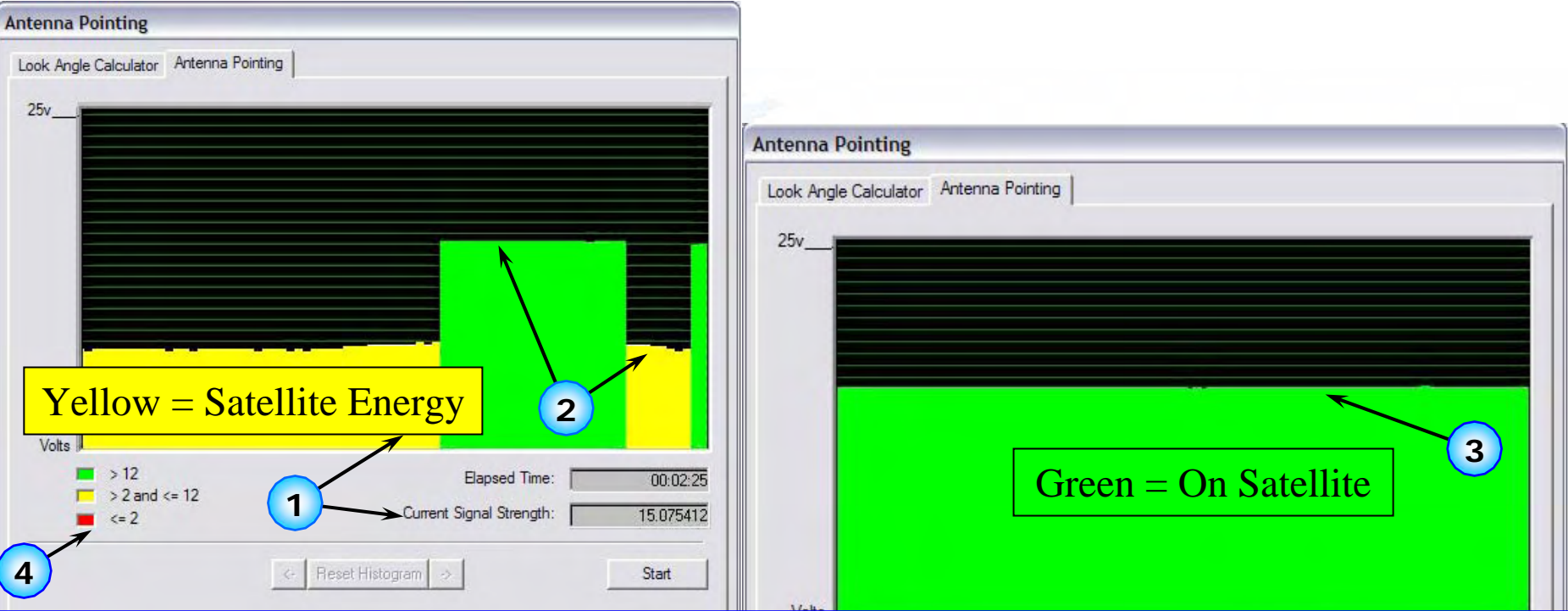

1.Observe Graph, "Current Signal Strength" or Voltmeter

 $IDIRE$ 

- 2.Adjust Antenna in Azimuth/Elevation to Maximize Signal
- 3. Graphically, Peak Signal Until 'Green' is Displayed (=>12 vdc), or >12 vdc Present on Voltmeter.
- 4. Anything < 12 vdc Indicates Satellite Energy Sensed, However iDirect Network Outbound SCPC Carrier Not Detected

### *Align Antenna: Align Antenna:* **Antenna Pointing/Console Antenna Pointing/Console**

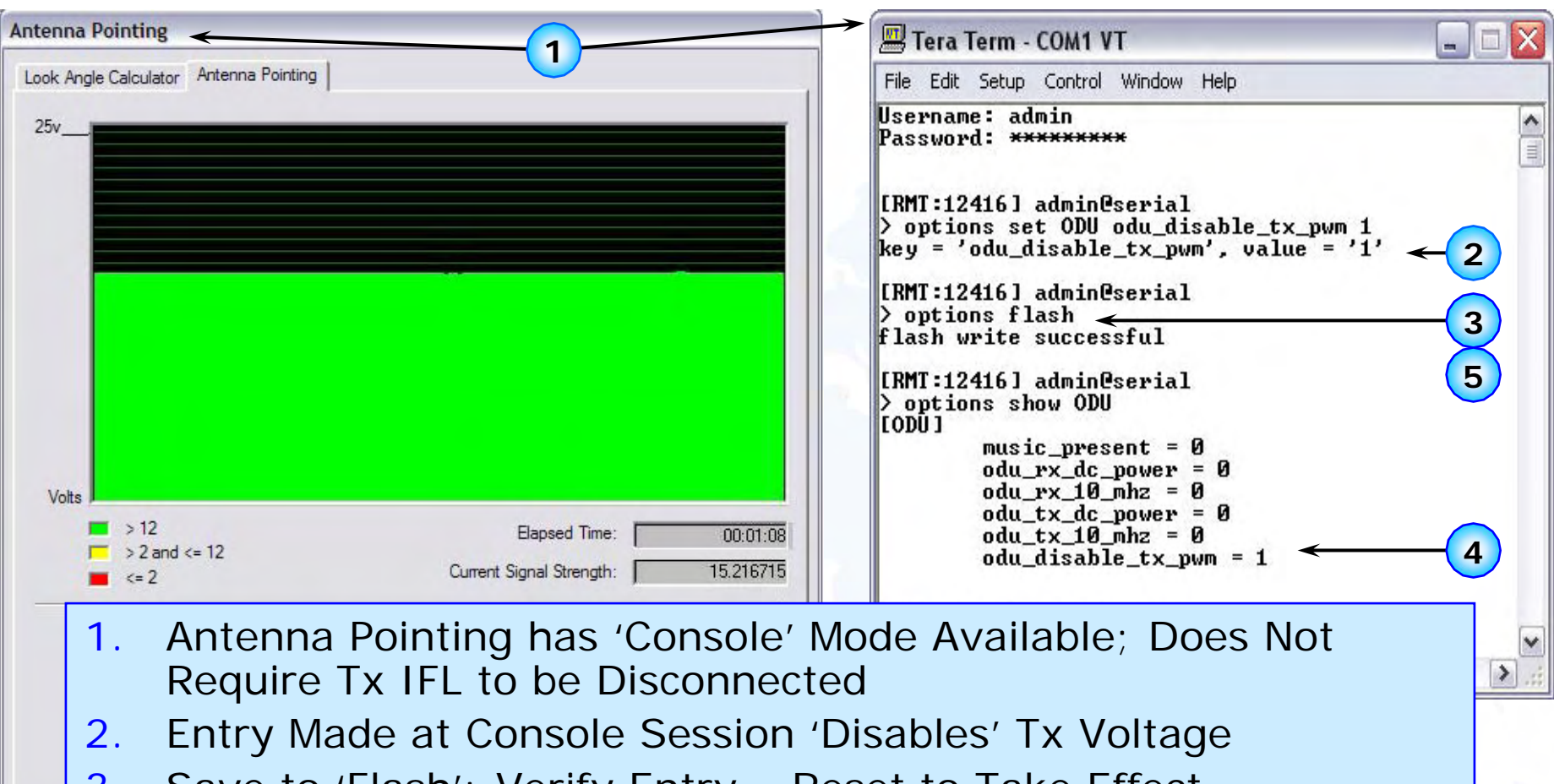

3.Save to 'Flash'; Verify Entry – Reset to Take Effect

 $IDIEE$ 

- 4. After Pointing Completed, Modify Option File to Remove Entry
- 5.Save to 'Flash' and Reset to return to Normal Operation
- NOTE: Console pointing Option Required 'Modified' Console Cable

### **Note: Rx cable must be disconnected before performing this procedure; Remember to ALWAYS Power down NetModem II+ when Connecting/Disconnecting IFL Cables**

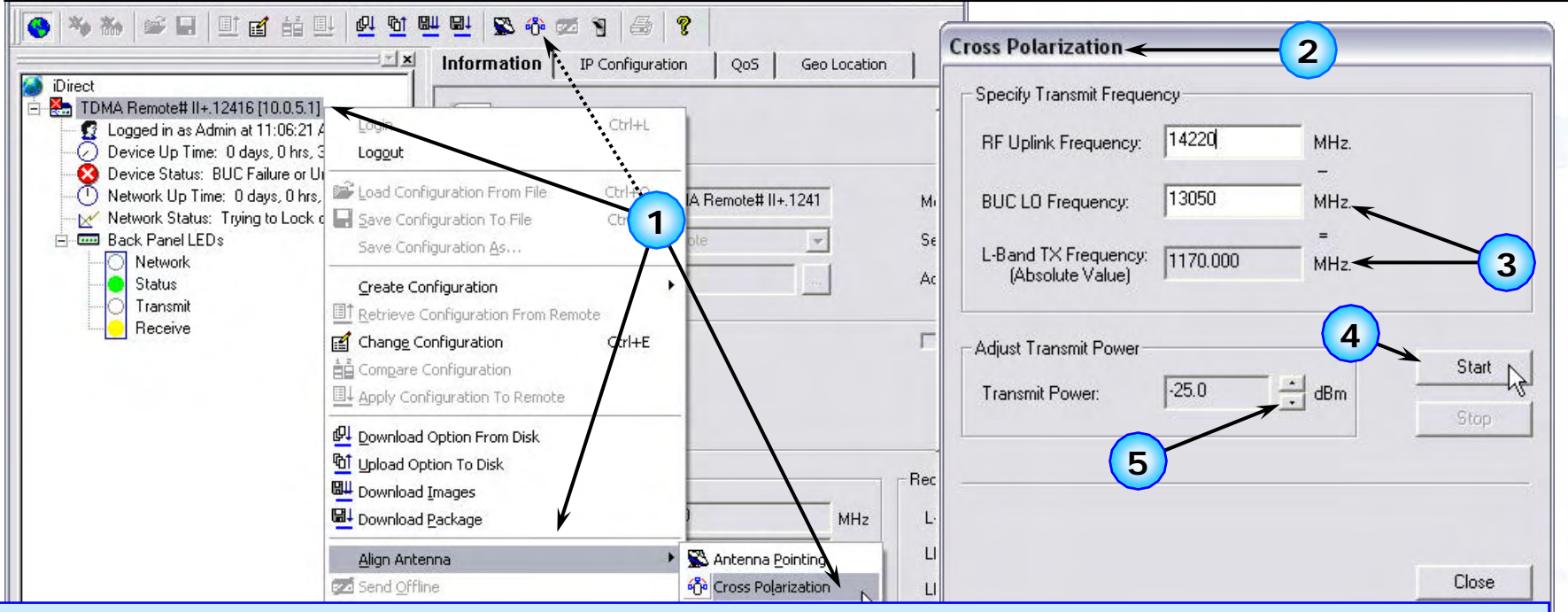

1.Right Click, Select "Align Antenna", Then "Cross Polarization"

**IDIREC** 

- 2."Cross Polarization" Window Opens; Enter Test "RF Uplink Frequency"
- 3."BUC LO Frequency" Displayed/Entered, "L-Band TX Frequency" Calculated
- 4. Upon Direction from Satellite Controller, Select "Start" (Generates CW, or Continuous Wave Carrier for Level and Cross-Pol Check)
- 5.Adjust "Transmit Power" to Level Required for Cross-Polarization Check
- NOTE: Perform 1 dB Compression Test for BUC Before Continuing/Note Result

*Align Antenna: Align Antenna:*

**Cross PolarizationCross Polarization**

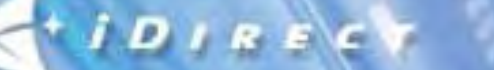

### *Align Antenna: Align Antenna:* **1 dB Compression Test 1 dB Compression Test**

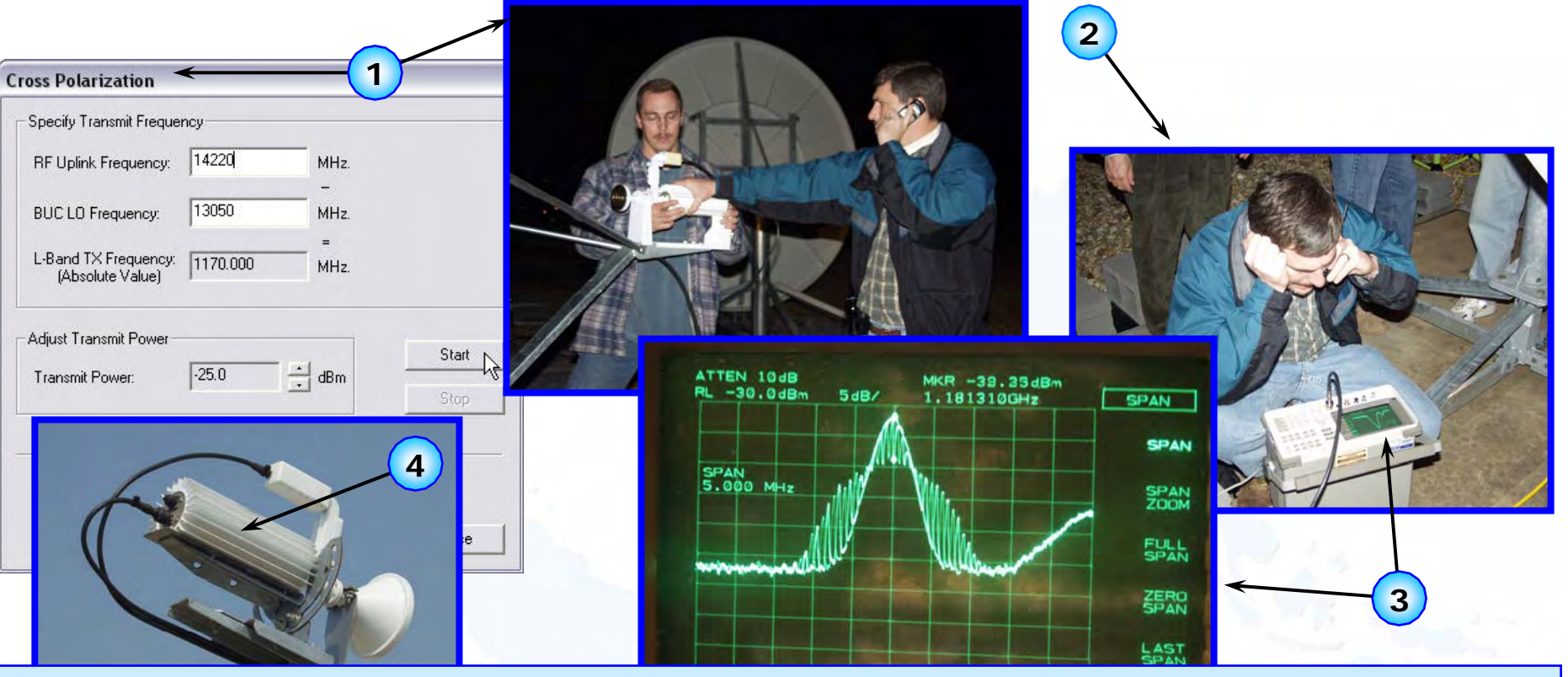

- 1.After 'Cross Polarization' Check, Do 1 dB Compression Test
- 2. Adjust Carrier (Tx Power) Properly to Minimize Distortion (Linear Increase in Tx Power – Linear Increase in Tx Output
- 3. Each BUC has Unique Spec., Care Must Be Taken to Prevent Overdriving BUC and Creating Distortion/Spurious Emmissions
- 4.Critical -Replacement BUCs Must be Tested at Time of Installation

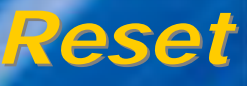

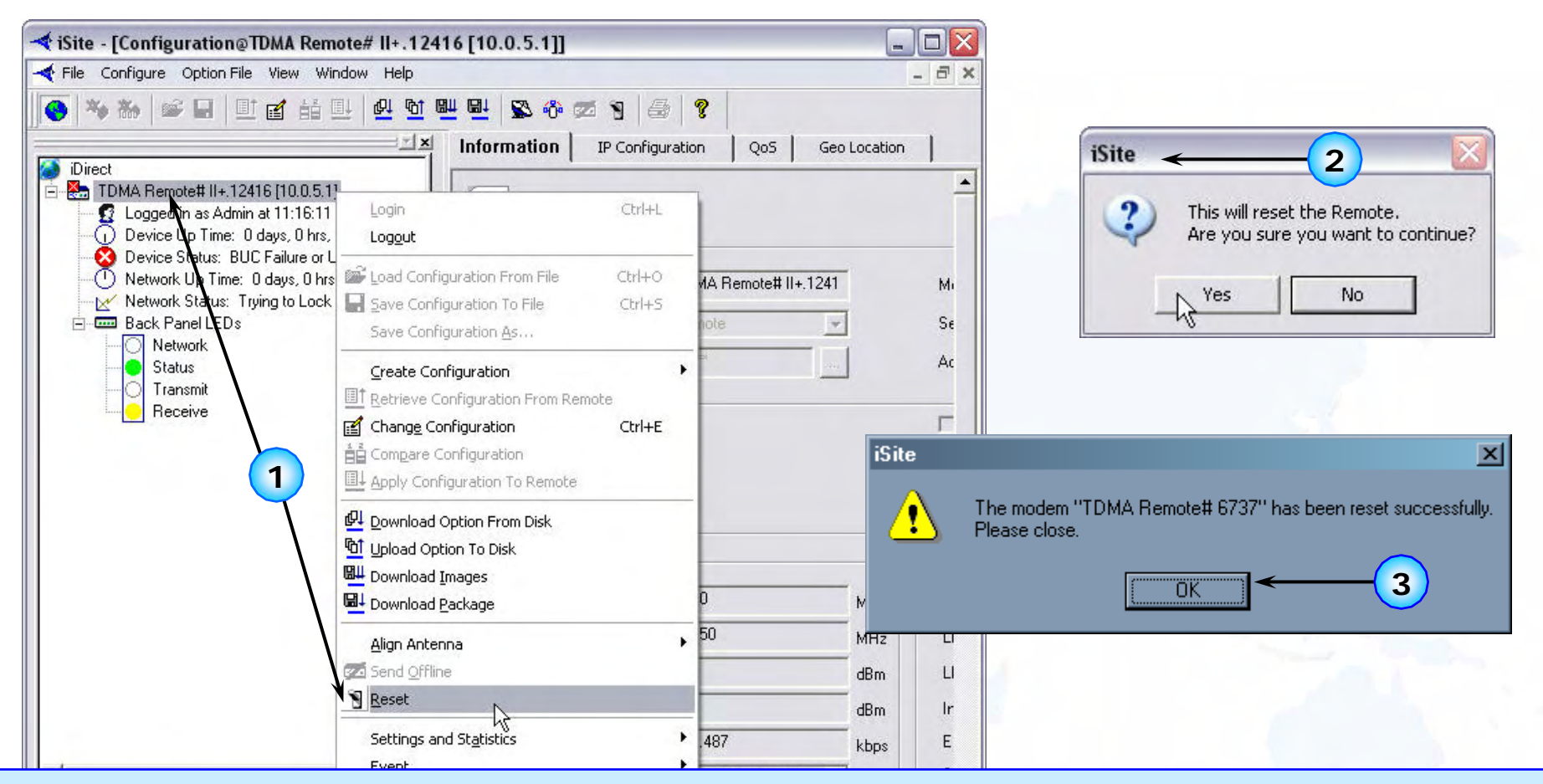

1.Right Click, Select "Reset" Menu Option

**IDIRECT** 

- 2.Confirmation Dialog Box Opens; Reply as Required
- 3.If "Reset", Confirmation Should be Received from NetModem

#### *Settings and Statistics:* **Equipment Details** *Settings and Statistics:* **Equipment Details**

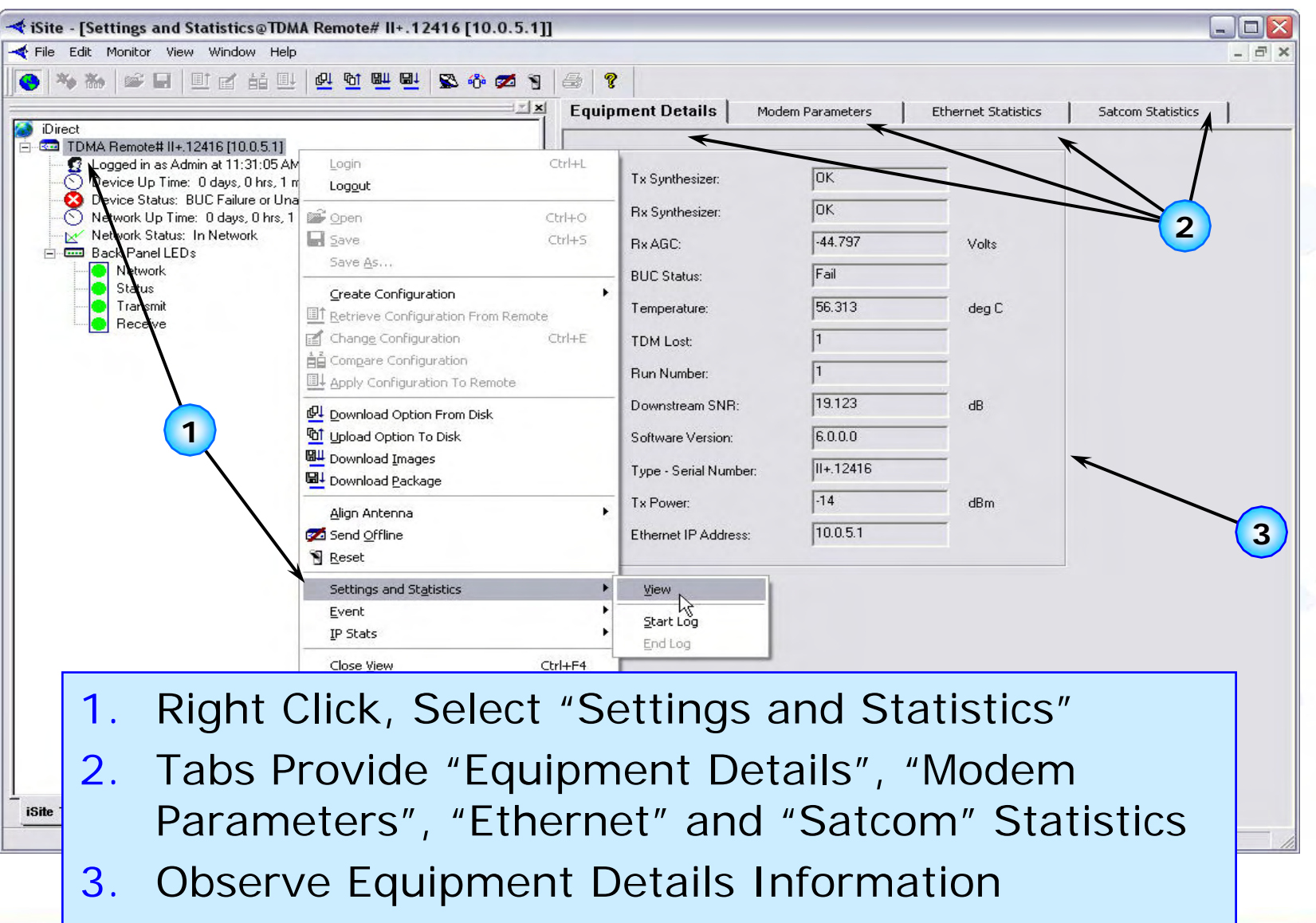

 $IDIRB$ 

### *Settings and Statistics: Settings and Statistics:* **Modem Paramet ers Modem Paramet ers**

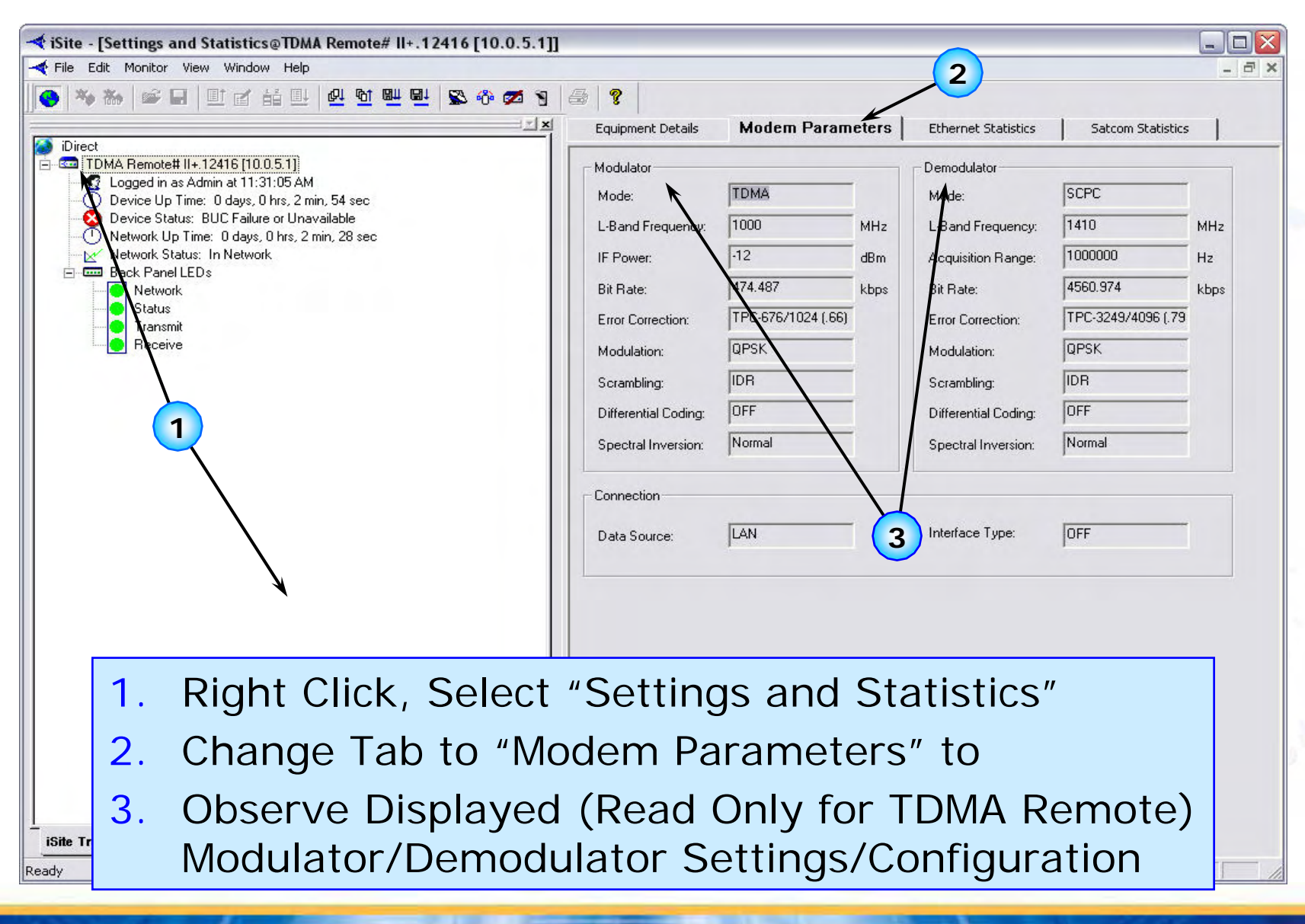

**IDIRECT** 

#### *Settings and Statistics:* **Ethernet Statistics** *Settings and Statistics:* **Ethernet Statistics**

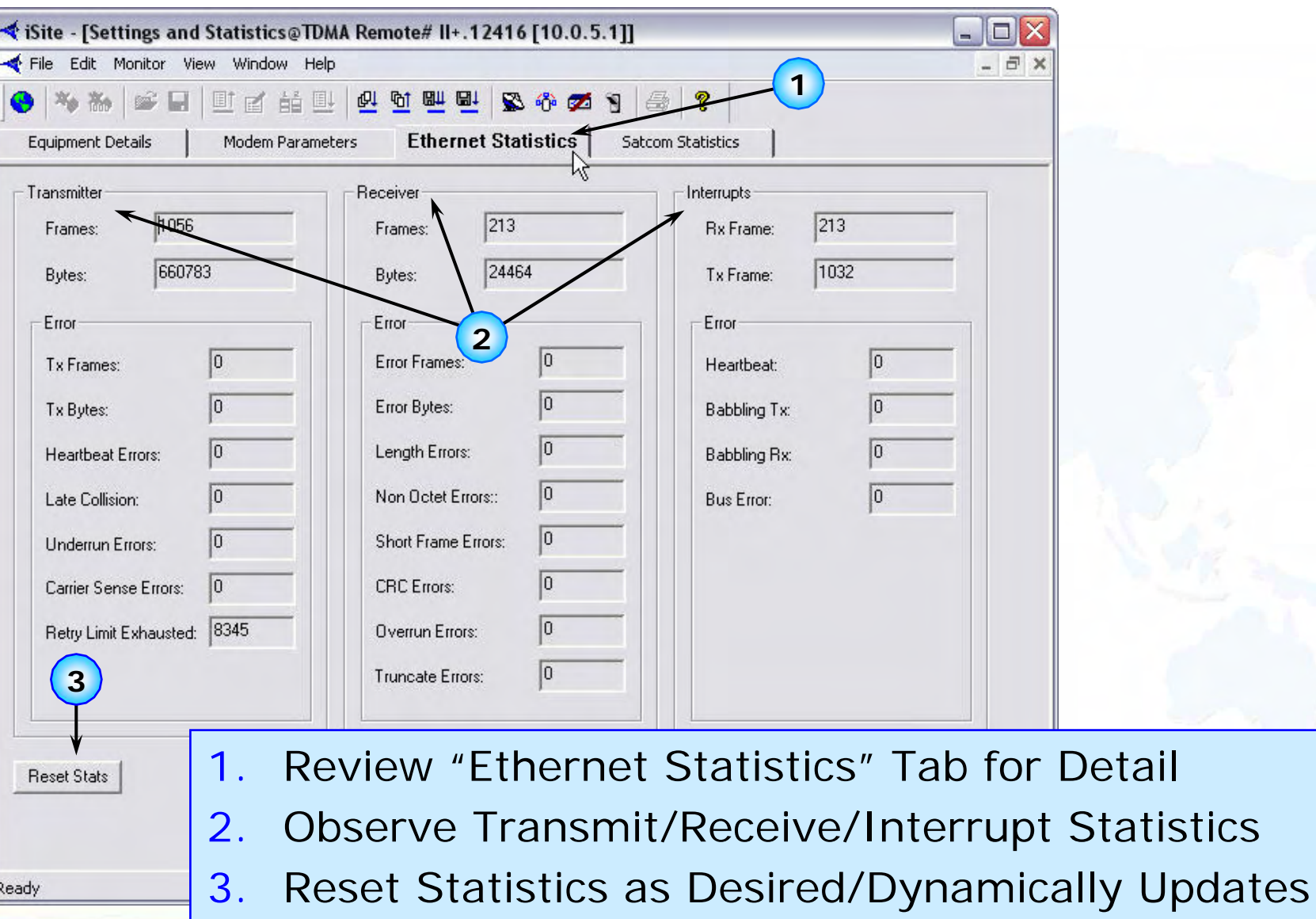

 $IDIRE$ 

#### *Settings and Statistics:* **Satcom Statistics** *Settings and Statistics:* **Satcom Statistics**

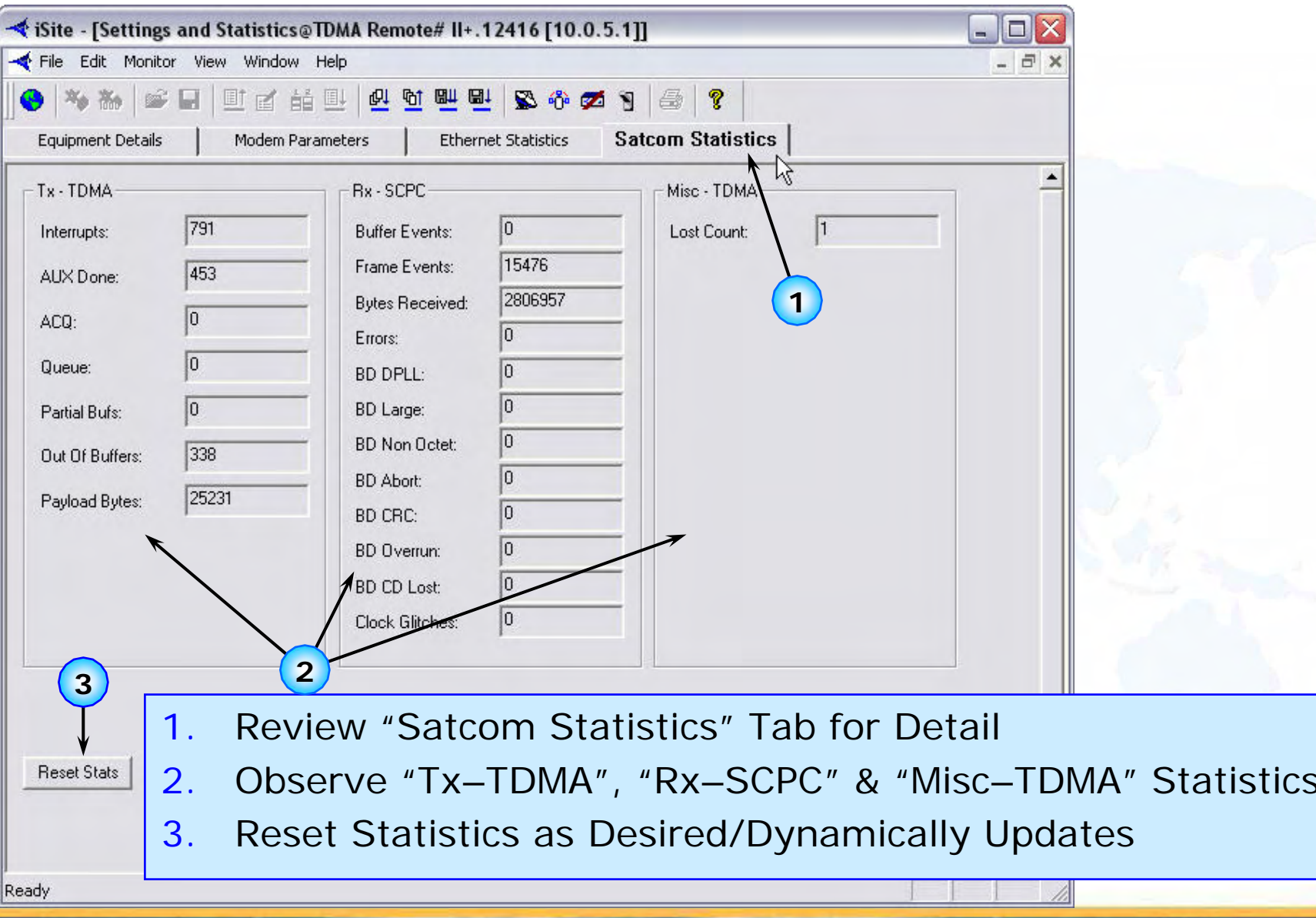

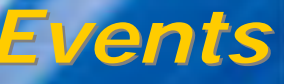

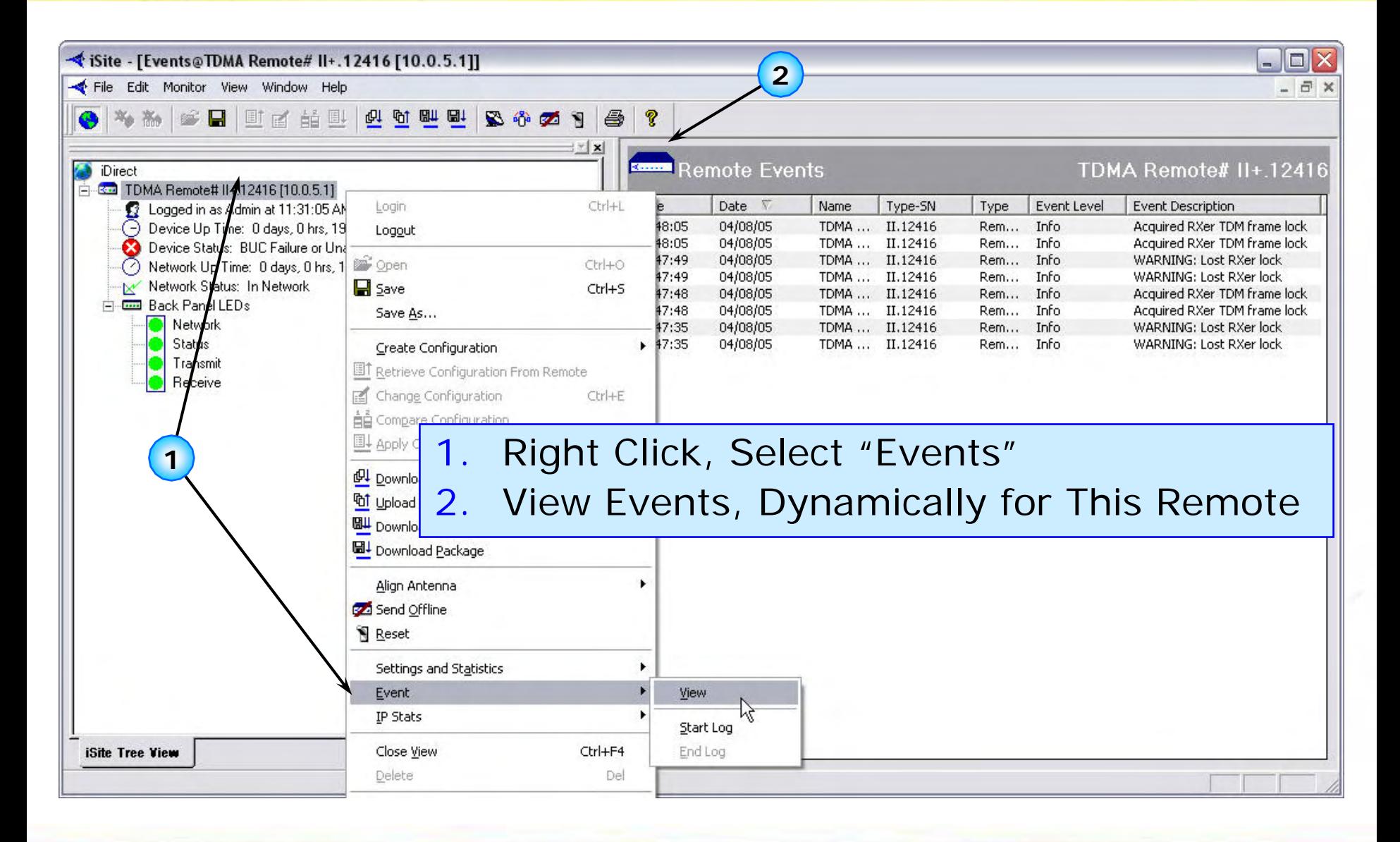

**IDIRECT** 

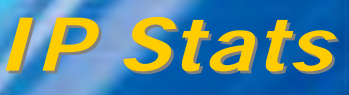

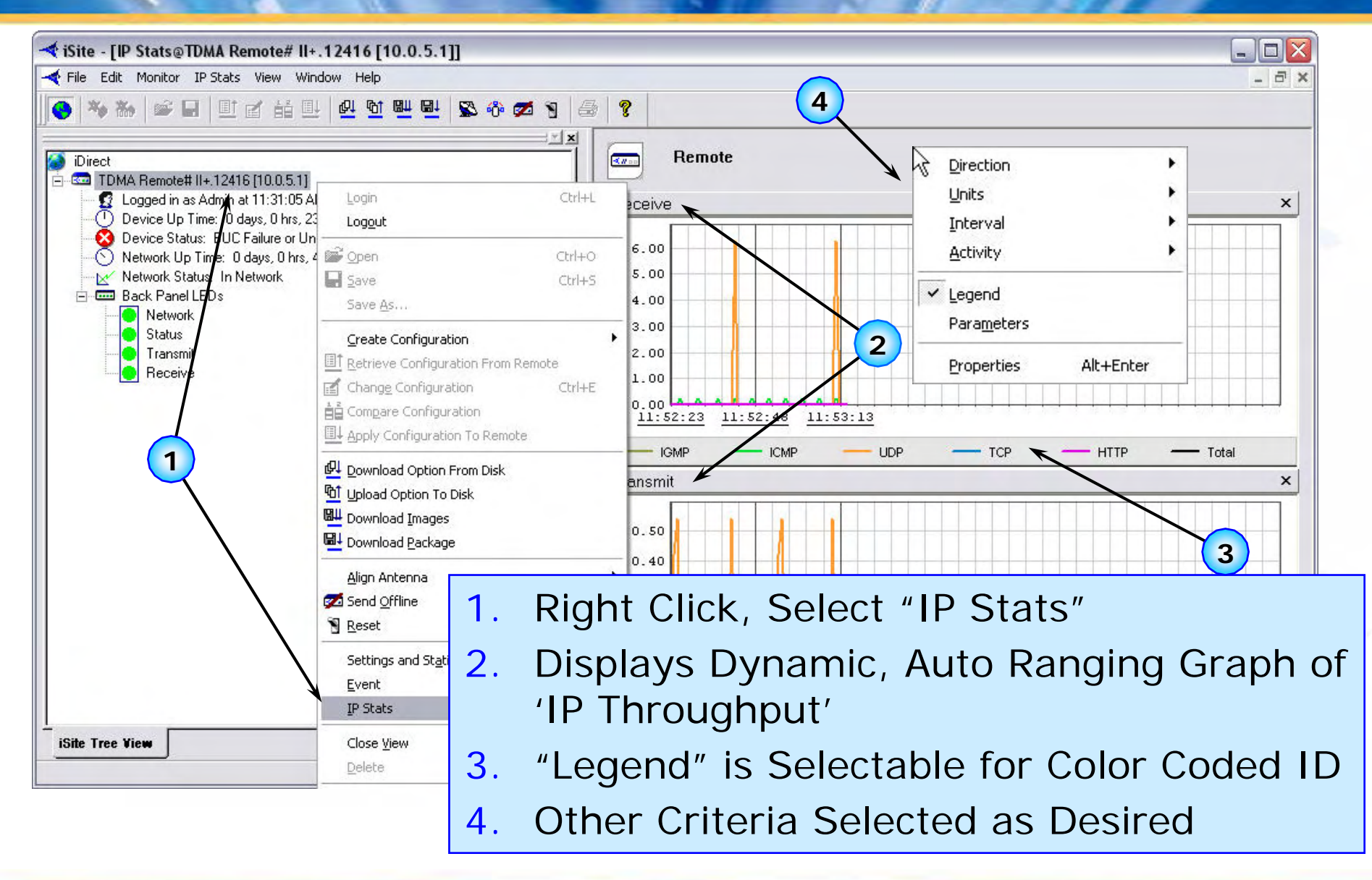

**IDIRECT** 

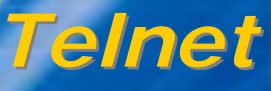

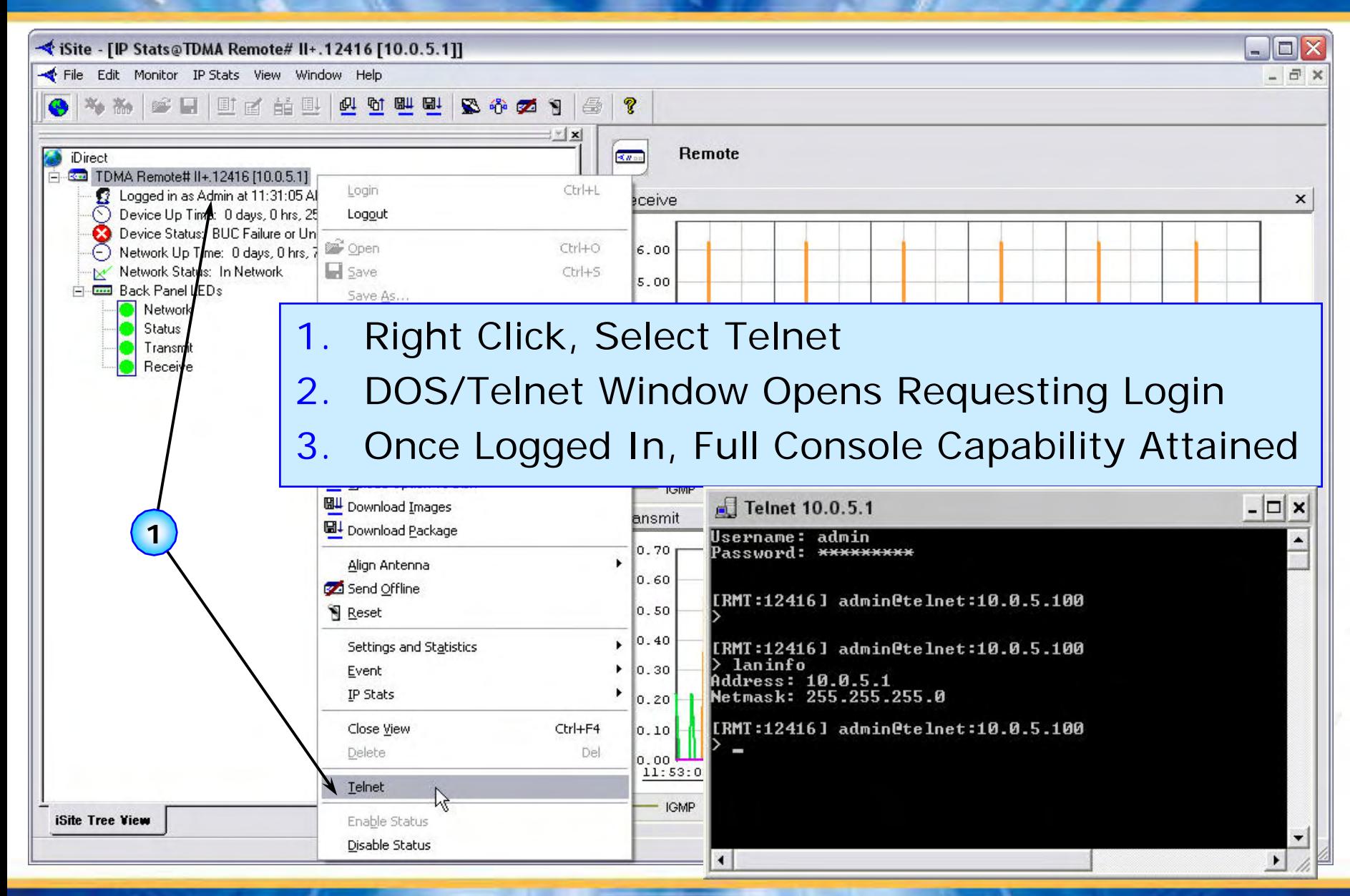

 $+101856$ 

 $IDIREC$ 

## *iSite Opening Screen: iSite Opening Screen:* **iSCPC Remote iSCPC Remote**

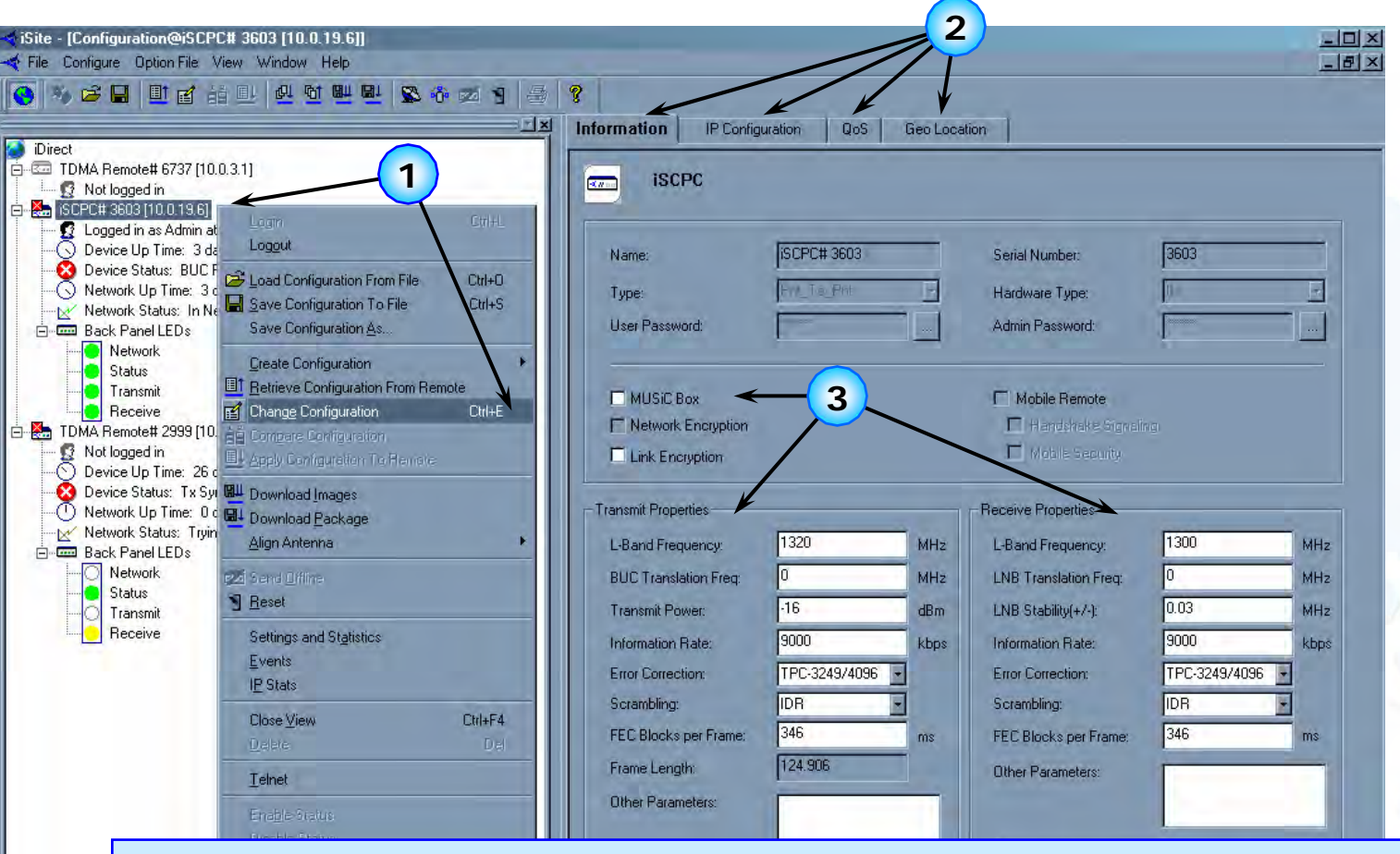

- 1.Right Click, Select "Change Configuration" (iSCPC Only)
- 2.Displays the Same Tabs as for TDMA Remotes
- 3.Allows Par ameter Fields to be Edited for iSCPC Option

**iSite Tree View**